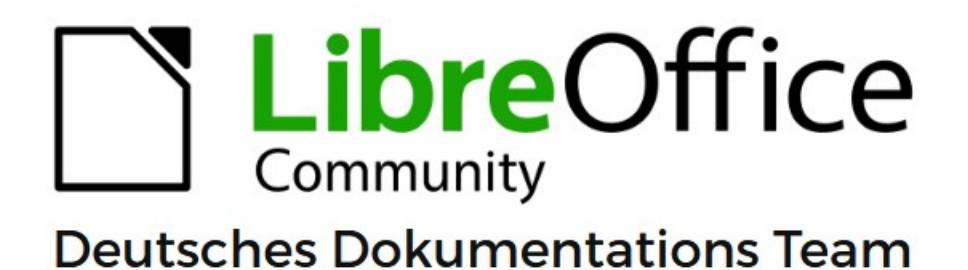

**Writer Kapitel 2 Text: Grundlagen** 

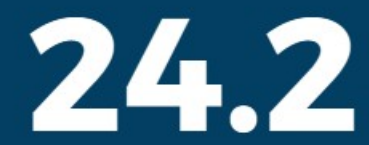

LibreOffice ist ein eingetragenes Markenzeichen von The Document Foundation Weitere Informationen finden Sie unter de.libreoffice.org/

# <span id="page-1-0"></span>**Inhalt und Allgemeines**

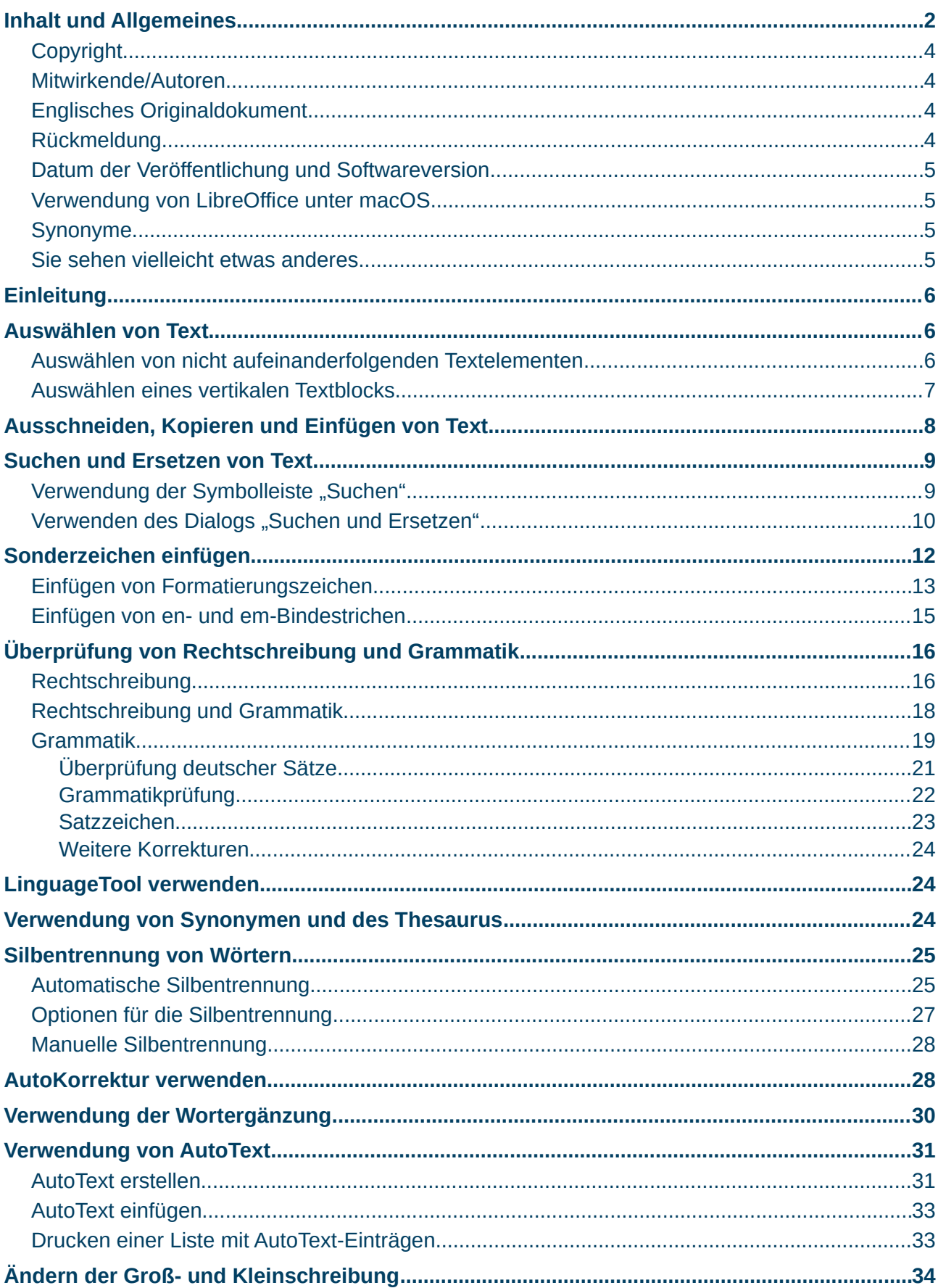

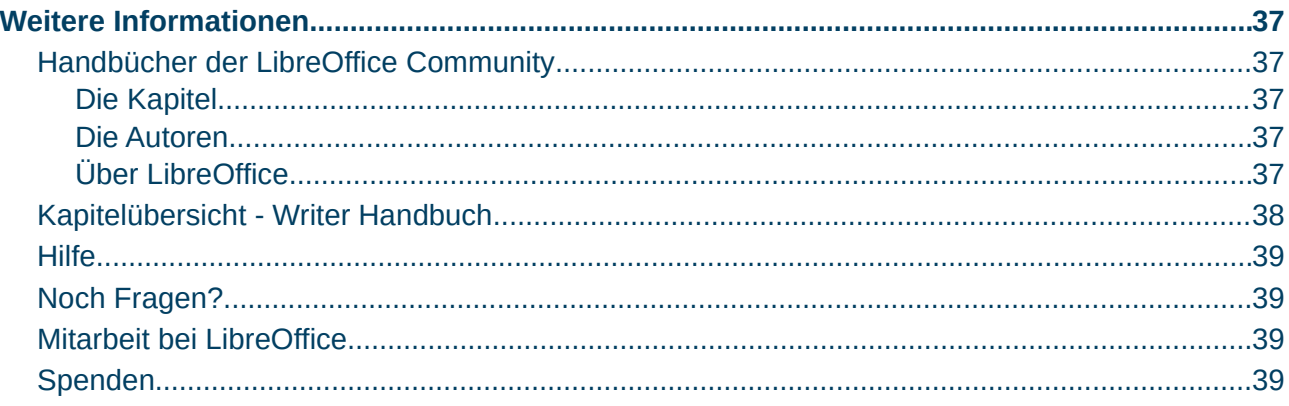

## <span id="page-3-3"></span>**Copyright**

Dieses Dokument unterliegt dem Copyright © 2010–2024. Die Beitragenden sind unten aufgeführt. Sie dürfen dieses Dokument unter den Bedingungen der GNU General Public License (*<http://www.gnu.org/licenses/gpl.html>*), Version 3 oder höher oder der Creative Commons Attribution License (*<https://creativecommons.org/licenses/by/4.0/>*) Version 4.0 oder höher, verändern und/oder weitergeben.

Warennamen werden ohne Gewährleistung der freien Verwendbarkeit benutzt.

Fast alle Hardware- und Softwarebezeichnungen sowie weitere Stichworte und sonstige Angaben, die in diesem Buch verwendet werden, sind als eingetragene Marken geschützt.

Da es nicht möglich ist, in allen Fällen zeitnah zu ermitteln, ob ein Markenschutz besteht, wird das Symbol (R) in diesem Buch nicht verwendet.

## <span id="page-3-2"></span>**Mitwirkende/Autoren**

Harald Berger Susanne Mohn

## <span id="page-3-1"></span>**Englisches Originaldokument**

Dieses Kapitel wurde ursprünglich aus dem Englischen übersetzt und basiert auf dem "*[Chapter 2 Working with Text: Basics"](https://books.libreoffice.org/en/WG75/WG7502-TextBasics.html)*.

Autoren dieses Kapitels sind: Jean Hollis Weber

Kees Kriek

Rafael Lima

Gillian Polack

Bruce Byfield

Shravani Bellapukonda

Ron Faile Jr.

John A. Smith

Hazel Russman

John M. Długosz

## <span id="page-3-0"></span>**Rückmeldung**

Kommentare oder Vorschläge zu diesem Dokument können Sie in deutscher Sprache an die Adresse *[discuss@de.libreoffice.org](mailto:discuss@de.libreoffice.org)* senden.

#### **Vorsicht**

Alles, was an eine Mailingliste geschickt wird, inklusive der E-Mail-Adresse und anderer persönlicher Daten, die die E-Mail enthält, wird öffentlich archiviert und kann nicht gelöscht werden. Also, schreiben Sie bitte mit Bedacht!

## <span id="page-4-3"></span>**Datum der Veröffentlichung und Softwareversion**

Veröffentlicht am 03.02.2024. Basierend auf der LibreOffice Version 24.2. Andere Versionen von LibreOffice können sich im Aussehen und der Funktion unterscheiden.

## <span id="page-4-2"></span>**Verwendung von LibreOffice unter macOS**

Einige Tastenbelegungen und Menüeinträge unterscheiden sich zwischen der Macintosh-Version und denen für Windows- und Linux-Rechner. Die unten stehende Tabelle gibt Ihnen einige grundlegende Hinweise dazu. Eine ausführlichere Aufstellung dazu finden Sie in der [Hilfe](#page-38-3) der jeweiligen Komponente.

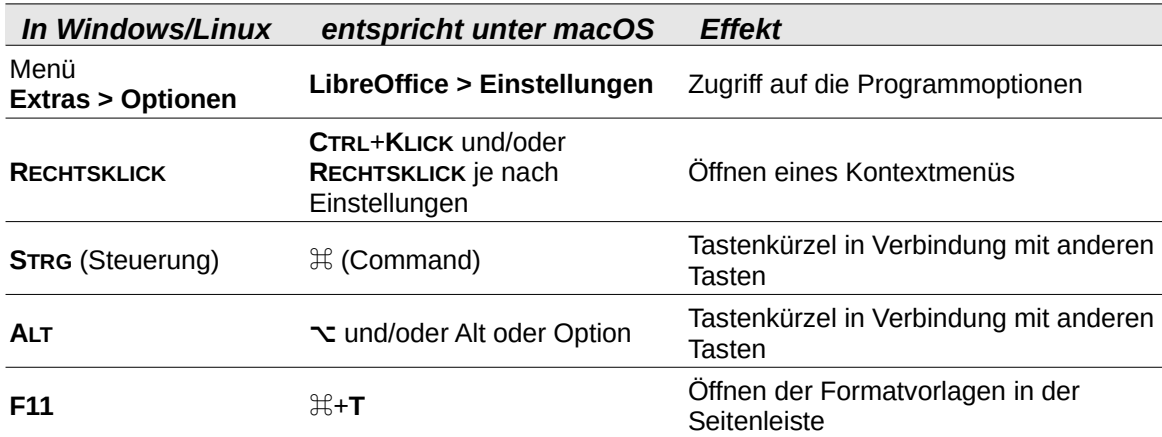

## <span id="page-4-1"></span>**Synonyme**

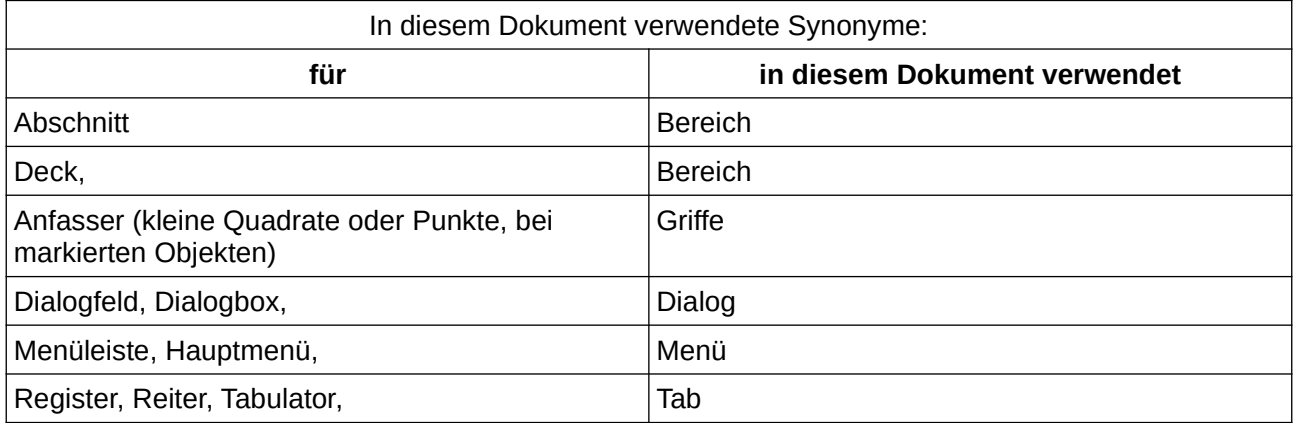

## <span id="page-4-0"></span>**Sie sehen vielleicht etwas anderes**

LibreOffice läuft auf Windows, Linux, Mac OS X, FreeBSD und anderen Unix-Varianten, von denen jedes Betriebssystem unterschiedliche Versionen hat und kann von den Nutzern bezüglich Schriftarten, Farben und Themen angepasst werden.

Die Bilder in diesem Handbuch wurden mit hellem Thema in Windows 10 erstellt. Das LibreOffice Thema entspricht der Werkseinstellungen.

## <span id="page-5-2"></span>**Einleitung**

Dieses Kapitel behandelt die Grundlagen der Arbeit mit Text in Writer. Es wird vorausgesetzt, dass Sie mit der Verwendung von Maus und Tastatur vertraut sind und die Menüs und Symbolleisten von Writer sowie andere im Handbuch Writer "[Kapitel 1 - Einführung](https://wiki.documentfoundation.org/DE/Handbuch-Erstellung#Handbuch_f%C3%BCr_Writer)", behandelte Themen gelesen haben.

Wir empfehlen, dass Sie auch die Formatierungshilfen für Absatzende-Markierungen, Tabulatoren, Umbrüche und anderes, unter **Extras > Optionen > LibreOffice Writer > Formatierungshilfen** (macOS: **LibreOffice > Einstellungen > LibreOffice Writer > Formatierungshilfen**) anzeigen.

Sie können diese Markierungen ausblenden oder anzeigen, indem Sie zu **Ansicht > Formatierungszeichen** gehen.

Weitere Informationen finden Sie in:

"*[Kapitel 3 - Text: Erweitert](https://wiki.documentfoundation.org/DE/Handbuch-Erstellung#Handbuch_f%C3%BCr_Writer)*"

"*[Kapitel 4 - Text formatieren](https://wiki.documentfoundation.org/DE/Handbuch-Erstellung#Handbuch_f%C3%BCr_Writer)*"

"*[Kapitel 20 - Writer anpassen](https://wiki.documentfoundation.org/DE/Handbuch-Erstellung#Handbuch_f%C3%BCr_Writer)*"

## <span id="page-5-1"></span>**Auswählen von Text**

Das Auswählen von Text in Writer ähnelt dem Auswählen von Text in anderen Anwendungen. Sie können den Mauszeiger über den Text streichen oder mit mehreren Klicks ein Wort (**DOPPELKLICK**), einen Satz (**DREIFACHKLICK**) oder einen Absatz (**VIERFACHKLICK**) auswählen.

Sie können auch in den Text **KLICKEN**, **F8** drücken, um den Modus **Auswahl erweitern** zu benutzen. Mit jedem drücken von **F8** wird die Auswahl erweitert (Wort, Satz, Absatz, AUS).

Darüber hinaus können Sie auch nicht zusammenhängende Textelemente und vertikale Textblöcke auswählen.

Eine Möglichkeit, den Auswahlmodus zu ändern, ist die Verwendung des Symbols in der Statusleiste (siehe [Abbildung 1](#page-5-3)). Wenn Sie mit der rechten Maustaste auf das Symbol **KLICKEN**, wird ein Kontextmenü mit folgenden Optionen angezeigt: **Standardauswahl**, **Auswahl erweitern** (**F8**), **Auswahl hinzufügen** (**UMSCHALT**+**F8**) und **Blockauswahl** (**STRG**+**UMSCHALT**+**F8**). **KLICKEN** Sie auf eine Option, um sie zu aktivieren.

<span id="page-5-3"></span>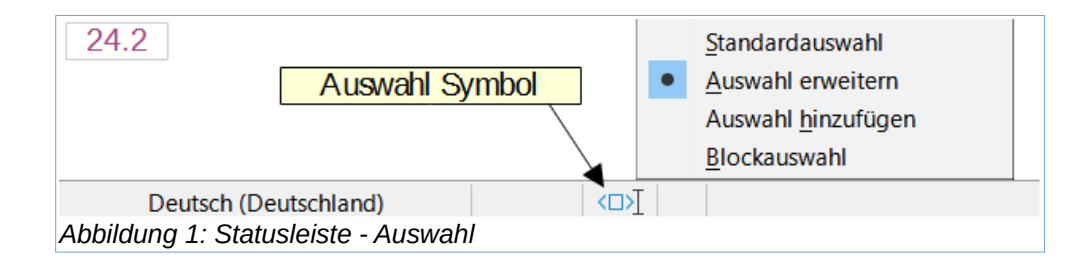

## <span id="page-5-0"></span>**Auswählen von nicht aufeinanderfolgenden Textelementen**

So wählen Sie nicht aufeinanderfolgenden Textelemente ([Abbildung 2](#page-6-1)) mit der Maus im Modus Standardauswahl aus:

- 1. Markieren Sie den ersten Textabschnitt.
- 2. Halten Sie die Taste **STRG** gedrückt und markieren Sie mit der Maus das nächste Textelement.

3. Wiederholen Sie den Vorgang so oft wie benötigt.

So wählen Sie nicht aufeinanderfolgende Elemente mit der Tastatur im Modus **Auswahl erweitern** aus:

- 1. Markieren Sie das erste Textelement. Weitere Informationen zur Auswahl von Text mit der Tastatur finden Sie unter dem Thema "*[Navigation und Auswahl per Tastatur](https://help.libreoffice.org/latest/de/text/swriter/guide/text_nav_keyb.html?DbPAR=WRITER#bm_id3159260)*" in der LibreOffice-Hilfe (**F1**).
- 2. Drücken Sie **UMSCHALT**+**F8** oder **KLICKEN** Sie auf das Symbol für den Auswahlmodus in der Statusleiste und wählen Sie **Auswahl hinzufügen** in der Liste, um den Modus **Auswahl hinzufügen** zu aktivieren.
- 3. Verwenden Sie die **PFEIL**-Tasten, um an den Anfang des nächsten auszuwählenden Textabschnitts zu gelangen. Halten Sie die Taste **UMSCHALT** gedrückt und wählen Sie den nächsten Textabschnitt aus.
- 4. Wiederholen Sie den Vorgang so oft wie nötig.

Jetzt können Sie mit dem ausgewählten Text arbeiten (kopieren, löschen, das Format ändern usw.). Wenn Sie Ihre Arbeit mit dem ausgewählten Text beendet haben, drücken Sie **ESC**, um den Modus **Auswahl hinzufügen** zu verlassen.

Seite "Jules Verne". In: Wikipedia - Die freie Enzyklopädie. Bearbeitungsstand: 21. Juni 2023, 15:49 UTC. URL: https://de.wikipedia.org/w/index.php? title=Jules Verne&oldid=234809887 (Abgerufen: 7. Juli 2023, 19:26 UTC)

## Reise um die Erde in 80 Tagen

Reise um die Erde (auch In 80 Tagen, In achtzig Tagen um die Erde, Eine Reise um die Erde, Die Rettung der Maharani, Die Wette des Phileas Fogg oder Der Wettlauf des Phileas Eogg) des französischen Autors Jules Verne. Der Roman wurde erstmals am 30. Januar 1873 unter dem französischen Titel Le Tour du monde en quatre-vingts jours von dem Verleger Pierre-Jules Hetzel veröffentlicht.[1] Die erste erschien im selben Jahr im Verlag der Gebrüder Légrády in Pest unter dem Titel.

<span id="page-6-1"></span>*Abbildung 2: Auswählen von nicht aufeinanderfolgenden Textelementen*

## <span id="page-6-0"></span>**Auswählen eines vertikalen Textblocks**

Sie können einen vertikalen Textblock, der sich über mehrere Zeilen erstreckt, mit dem Writer-Modus **Blockauswahl** auswählen. Verwenden Sie **Bearbeiten > Auswahlmodus > Blockauswahl** oder drücken Sie **ALT**+**UMSCHALT**+**F8** oder **KLICKEN** Sie auf das Symbol *Auswahlmodus* in der Statusleiste und wählen Sie **Blockauswahl** in der Liste. Nun können Sie die Auswahl mit der Maus oder der Tastatur markieren, wie in [Abbildung 3](#page-7-1) gezeigt.

9. Dezember

Als wir wach wurden, hatte eine riesige, wunderschöne Decke aus weißem Schnee jeden Zentimeter der Landschaft zugedeckt. Was für ein phantastischer Anblick!

Kann es einen schöneren Platz auf der Welt geben? Hierher zu ziehen war die beste Idee, die ich je in meinem Leben hatte. Habe zum ersten Mal seit Jahren wieder Schnee geschaufelt und fühlte mich wieder wie ein kleiner Junge. Habe die Einfahrt und den Bürgersteig freigeschaufelt. Heute Nachmittag kam der Schneepflug vorbei und hat den Bürgersteig und die Einfahrt wieder zugeschoben, also holte ich die Schaufel wieder raus. Was für ein tolles Leben!

<span id="page-7-1"></span>*Abbildung 3: Blockauswahl eines Textes (aus: Eine Wintergeschichte)*

# <span id="page-7-0"></span>**Ausschneiden, Kopieren und Einfügen von Text**

Das Ausschneiden und Kopieren von Text in Writer ähnelt dem Ausschneiden und Kopieren von Text in anderen Anwendungen. Sie können Text innerhalb eines Dokuments oder zwischen Dokumenten kopieren oder verschieben, indem Sie ihn ziehen oder Menüauswahlen, Symbole oder Tastenkombinationen verwenden. Sie können auch Text aus anderen Quellen wie beispielsweise Webseiten kopieren und in ein Writer-Dokument einfügen.

- Um markierten Text mit der Maus zu verschieben mit Ziehen und Ablegen, ziehen Sie ihn an die neue Position und lassen Sie ihn los; der Cursor ändert beim Ziehen seine Form.
- Um markierten Text zu kopieren, halten Sie beim Ziehen die Taste **STRG** gedrückt. Der Text behält die Formatierung bei, die er vor dem Ziehen hatte.
- Um markierten Text zu verschieben (auszuschneiden und einzufügen), verwenden Sie **STRG**+**X**, um den Text auszuschneiden, setzen Sie den Cursor an die Einfügemarke und verwenden Sie **STRG**+**V** zum Einfügen. Alternativ können Sie auch die Schaltflächen Kopieren / Einfügen in der Symbolleiste *Standard* oder die Optionen unter **Bearbeiten** im Menü verwenden.

Wenn Sie Text einfügen, hängt das Ergebnis von der Quelle des Textes und der Art des Einfügens ab. Wenn Sie auf die Schaltfläche Einfügen **KLICKEN**, behält der eingefügte Text seine ursprüngliche Formatierung (beispielsweise fett oder kursiv). Aus Webseiten und anderen Quellen eingefügter Text wird beim Einfügen möglicherweise automatisch in Rahmen oder Tabellen als Teil des Formats eingefügt. Wenn Sie mit dem Ergebnis nicht zufrieden sind, **KLICKEN** Sie auf die Schaltfläche Rückgängig oder drücken Sie **STRG**+**Z**.

Damit der eingefügte Text das Absatzformat von der Einfügemarke erbt:

- Wählen Sie **Bearbeiten > Inhalte einfügen > Unformatierten Text** oder
- **KLICKEN** Sie bei der kombinierten Schaltfläche Einfügen auf den **Pfeil > Unformatierten Text** oder
- **KLICKEN** Sie auf die Schaltfläche Einfügen, ohne die linke Maustaste loszulassen und wählen **Unformatierten Text** oder
- Drücken Sie **STRG**+**UMSCHALT**+**V** und im Dialog *Inhalt einfügen* **Unformatierten Text**

Sie können auch **STRG**+**ALT**+**UMSCHALT**+**V** drücken, um unformatierten Text direkt einzufügen.

Die Auswahlmöglichkeiten im Menü **Bearbeiten > Inhalte einfügen > Inhalte einfügen…** hän[gen](#page-8-2) vom Ursprung und der Formatierung des einzufügenden Textes (oder des anderen Objekts) ab. [Abbildung 4](#page-8-2) zeigt ein Beispiel mit Text in der Zwischenablage.

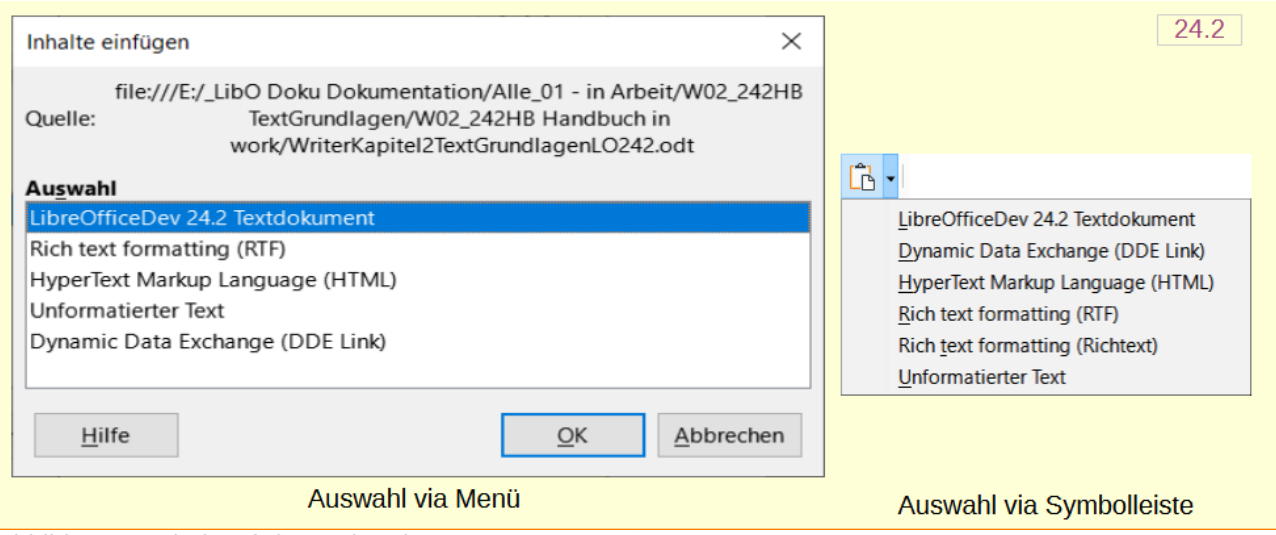

<span id="page-8-2"></span>*Abbildung 4: Inhalte einfügen (Text)*

# <span id="page-8-1"></span>**Suchen und Ersetzen von Text**

Writer bietet zwei Möglichkeiten Text in einem Dokument zu suchen: die Symbolleiste *Suchen* für eine schnelle Suche und den Dialog *Suchen und Ersetzen.* Im Dialog können Sie:

- Suchen und ersetzen Sie Wörter und Ausdrücke.
- Verwenden Sie Wildcards und reguläre Ausdrücke, um eine Suche zu verfeinern (siehe "*[Kapitel 3 - Text: Erweitert](https://wiki.documentfoundation.org/DE/Handbuch-Erstellung#Handbuch_f%C3%BCr_Writer)*").
- Bestimmte Attribute oder Formatierungen suchen und ersetzen (siehe "*[Kapitel 3 - Text: Erweitert](https://wiki.documentfoundation.org/DE/Handbuch-Erstellung#Handbuch_f%C3%BCr_Writer)*").
- Suchen und Ersetzen von Absatzformaten (siehe "[Kapitel 3 Text: Erweitert](https://wiki.documentfoundation.org/DE/Handbuch-Erstellung#Handbuch_f%C3%BCr_Writer)").

## <span id="page-8-0"></span>**Verwendung der Symbolleiste "Suchen"**

Standardmäßig ist die Symbolleiste *Suchen* am unteren Rand des LibreOffice-Fensters direkt über der Statusleiste angedockt [\(Abbildung 5\)](#page-9-1), Sie können sie aber auch an einer anderen Stelle platzieren. Weitere Informationen zum Verschieben und Andocken von Symbolleisten finden Sie in "*[Kapitel 1 - Einführung](https://wiki.documentfoundation.org/DE/Handbuch-Erstellung#Handbuch_f%C3%BCr_Writer)*". Wenn die Symbolleiste *Suchen* nicht sichtbar ist, können Sie sie anzeigen, indem Sie im Menü **Ansicht > Symbolleisten > Suchen** oder **Bearbeiten > Suchen…** wählen oder **STRG**+**F** drücken.

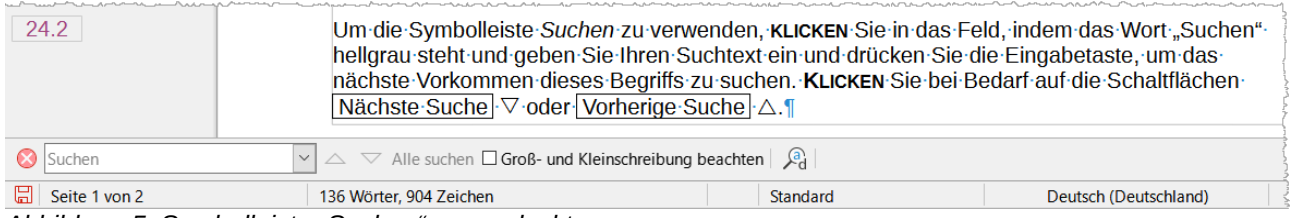

<span id="page-9-1"></span>Abbildung 5: Symbolleiste "Suchen" - angedockt

Um die Symbolleiste *Suchen* zu verwenden, KLICKEN Sie in das Feld, indem das Wort "Suchen" hellgrau steht und geben Sie Ihren Suchtext ein und drücken Sie die Eingabetaste, um das nächste Vorkommen dieses Begriffs zu suchen. **KLICKEN** Sie bei Bedarf auf die Schaltflächen Nächste Suche ▽ oder Vorherige Suche △.

KLICKEN Sie auf die Schaltfläche Alle suchen, um alle Vorkommen des Suchbegriffs im Dokument auszuwählen. Wählen Sie die Option *Groß-/Kleinschreibung beachten*, um nur die Instanzen zu finden, die genau mit der Groß- und Kleinschreibung des Suchbegriffs übereinstimmen. Um den Dialog *Suchen und Ersetzen* zu öffnen, **KLICKEN** Sie auf das Symbol neben *Groß-/Kleinschreibung beachten* (**STRG**+**ALT**+**F**).

Um die Symbolleiste *Suchen* zu schließen, KLICKEN Sie auf die Schaltfläche <sup>3</sup> auf der linken Seite oder drücken Sie **ESC**, wenn sich der Cursor im *Suchfeld* befindet.

## <span id="page-9-0"></span>**Verwenden des Dialogs "Suchen und Ersetzen"**

Um den Dialog *Suchen und Ersetzen* [\(Abbildung 6](#page-10-0)) anzuzeigen, können Sie eine der folgenden Methoden anwenden:

- Verwenden Sie die Tastenkombination **STRG**+**ALT**+**F** (macOS: Cmd+Shift+F).
- Wählen Sie im Menü **Bearbeiten > Suchen und Ersetzen**.
- **KLICKEN** Sie auf das Symbol *Suchen und Ersetzen* in der Symbolleiste *Suchen*.

Wenn der Dialog geöffnet ist, **KLICKEN** Sie auf **Weitere Optionen**, um es zu erweitern.

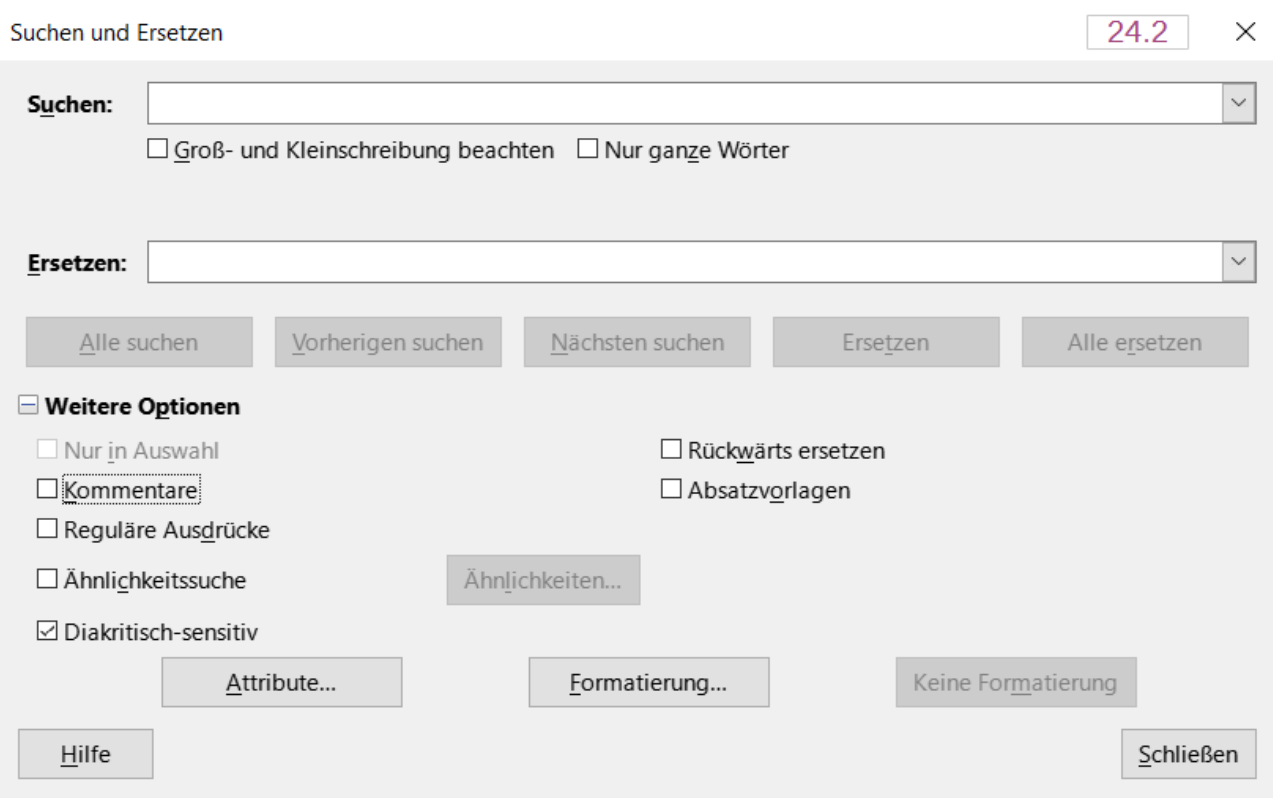

<span id="page-10-0"></span>*Abbildung 6: Dialog Suchen und Ersetzen*

So verwenden Sie den Dialog *Suchen und Ersetzen*:

- 1 Geben Sie den zu suchenden Text in das Feld **Suchen** ein.
- 2 Um den Text durch einen anderen Text zu ersetzen, geben Sie den neuen Text in das Feld **Ersetzen** ein.
- 3 Sie können verschiedene Optionen auswählen, beispielsweise die *Groß-/Kleinschreibung beachten* oder *Nur ganze Wörter* abgleichen.
	- 3.1 Zu den weiteren Optionen gehören die Suche *Nur in Auswahl*, die Suche ab der aktuellen Cursorposition *Rückwärts ersetzen* zum Anfang des Dokuments, die Suche nach ähnlichen Wörtern - *Ähnlichkeitssuche*, die Suche in *Kommentare*(n) und die Verwendung *Reguläre*(r) *Ausdrücke* (Wildcards). Die Verwendung der anderen Optionen wird in "*[Kapitel 3 - Text: Erweitert](https://wiki.documentfoundation.org/DE/Handbuch-Erstellung#Handbuch_f%C3%BCr_Writer)*" beschrieben.
- 4 Zusätzliche Optionen werden angezeigt, wenn *Komplexes Textlayout* (*CTL*) oder *Asiatisch*(e) Sprachen unter **Extras > Optionen > Sprachen und Gebietsschemata > Allgemein > [Bereich:]Standardsprachen der Dokumente** ausgewählt wurden.
- 5 Wenn Sie die Suche eingerichtet haben, **KLICKEN** Sie auf Nächsten suchen . Während sich die Dokumentansicht zu jeder gefundenen Instanz bewegt, können Sie den Text ersetzen, indem Sie auf Ersetzen **KLICKEN** oder die Instanz überspringen, indem Sie erneut auf Nächsten suchen **KLICKEN**.

## *i* Tipp

Wenn Sie auf Alle suchen KLICKEN, wählt Writer alle Instanzen des Suchtextes im Dokument aus. Wenn Sie auf Alle ersetzen **KLICKEN**, ersetzt Writer alle Übereinstimmungen, ohne dass Sie die einzelnen Instanzen bestätigen müssen.

#### **Warnung**

Verwenden Sie die Funktion Alles ersetzen mit Vorsicht, da sonst Fehler entstehen können, die Sie später nicht mehr rückgängig machen können, wenn Sie die Datei speichern und schließen. (**Rückgängig** funktioniert nur, bevor die Datei gespeichert wird.) Ein Fehler, der mit Alles ersetzen behoben wurde, kann eine manuelle, wortweise Suche erfordern.

## <span id="page-11-0"></span>**Sonderzeichen einfügen**

Ein Sonderzeichen ist ein Zeichen, das nicht auf einer normalen deutschen Tastatur zu finden ist. Zum Beispiel sind » © ¾ æ ç Ł ñ ö ø ¢ « alles Sonderzeichen.

Um ein oder mehrere Sonderzeichen einzufügen, setzen Sie den Cursor an die Stelle, an der die Zeichen eingefügt werden sollen. Führen Sie dann einen der folgenden Schritte aus:

• **KLICKEN** Sie auf das Symbol für *Sonderzeichen* in der Symbolleiste *Standard*, um eine Liste der *Favoriten* und *Zuletzt verwendet*(en) Zeichen zu öffnen und **KLICKEN** Sie auf eines, um es einzufügen [\(Abbildung 7](#page-11-1)). Sie können auch den Dialog *Sonderzeichen* [\(Abbildung 8\)](#page-12-1) öffnen, indem Sie in dieser Liste auf die Schaltfläche Weitere Zeichen… **KLICKEN**.

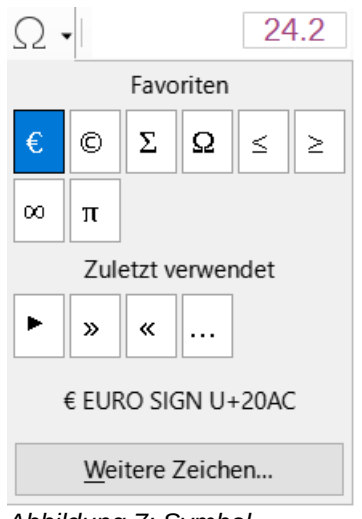

<span id="page-11-1"></span>*Abbildung 7: Symbol "Sonderzeichen einfügen" in der Symbolleiste "Standard"*

**KLICKEN** Sie auf **Einfügen > Sonderzeichen**, um den Dialog *Sonderzeichen* zu öffnen [\(Abbildung 8\)](#page-12-1). **DOPPELKLICKEN** Sie nacheinander auf die Zeichen (aus einer beliebigen Schriftart oder Schriftmischung), die Sie einfügen möchten; sie erscheinen im Dokument, sobald Sie sie auswählen. Die ausgewählten Zeichen werden auch in die Liste der zuletzt verwendeten Zeichen unten links im Dialog aufgenommen.

| Sonderzeichen                                                                                                    |    |    |   |   |                                |   |                 |                                                                                                    |              |   |                                        |   |   |                       |   |          | $\times$<br>24.2                          |
|----------------------------------------------------------------------------------------------------|----|----|---|---|--------------------------------|---|-----------------|----------------------------------------------------------------------------------------------------|--------------|---|----------------------------------------|---|---|-----------------------|---|----------|-------------------------------------------|
| Suchen:                                                                                                    |    |    |   |   | Schriftart:<br>Liberation Sans |   |                 |                                                                                                    | $\checkmark$ |   | Zeichenblock:<br>Lateinisch, Ergänzung |   |   |                       |   |          |                                           |
| ñ                                                                                                    | ò  | ó  | ô | õ | ö                              | ÷ | ø               | ù                                                                                                    | ú            | û | ü                                      | ý | þ | ÿ                     | Ā | $\wedge$ |                                           |
| ā                                                                                                    | Ă  | ă  | Ą | ą | Ć                              | ć | Ĉ               | ĉ                                                                                                    | Ċ            | ċ | Č                                      | č | Ď | ď                     | Ð |          |                                           |
| đ                                                                                                    | Ē  | ē  | Ĕ | ĕ | Ė                              | è | Ę               | ę                                                                                                    | Ě            | ě | Ĝ                                      | ĝ | Ğ | ğ                     | Ġ |          |                                           |
| ġ                                                                                                    | Ģ  | ģ  | Ĥ | ĥ | Ħ                              | ħ | ĩ               | ĩ                                                                                                    |              |   | Ĭ                                      | ĭ |   |                       |   |          | LATIN SMALL LETTER O WITH<br><b>ACUTE</b> |
| ı                                                                                                    | IJ | ij | Ĵ | ĵ | Ķ                              | ķ | Κ               | L                                                                                                    |              | Ļ | ļ                                      | Ľ | P | Ŀ                     | ŀ |          |                                           |
| Ł                                                                                                    | ł  | Ń  | ń | Ņ | ņ                              | N | ň               | 'n                                                                                                    | Ŋ            | ŋ | Ō                                      | Ō | Ŏ | ŏ                     | Ő |          | Hexadezimal: U+F3                         |
| ő                                                                                                    | Œ  | œ  | Ŕ | ŕ | Ŗ                              | ŗ | Ř               | ř                                                                                                    | Ś            | ś | Ŝ                                      | ŝ | Ş | Ş                     | Š |          | 243<br>Dezimal:                           |
| š                                                                                                    | Ţ  | ţ  | Ť | ť | Ŧ                              | ŧ | $\tilde{}$<br>Ũ | ũ                                                                                                    | Ū            | ū | Ū                                      | ŭ | Ů | ů                     | Ű |          | Zu Favoriten hinzufügen                   |
| Zuletzt verwendete Zeichen:<br>ó<br>٠<br>$\mathcal{P}$<br>$\ll$<br>$\cdots$<br>Bevorzugte Zeichen:<br>€<br>©<br>Σ<br>Ω<br>$\leq$<br>$\geq$<br>$\infty$<br>$\pi$<br>Hilfe |    |    |   |   |                                |   |                 | Zuletzt verwendete Zeichen:<br>$\ddot{\text{o}}$<br>۰.<br>$\mathcal{D}$<br>$\ll$<br>$\cdots$<br>Entfernen<br>Bey<br>Alle löschen<br>€<br>Σ<br>⊙<br>Ω<br>$\leq$<br>≥<br>$\infty$<br>π |              |   |                                        |   |   | Abbrechen<br>Einfügen |   |          |                                           |

<span id="page-12-1"></span>*Abbildung 8: Dialog "Sonderzeichen"*

## *<u></u>*Tipps

Um die Details eines Zeichens anzuzeigen, **KLICKEN** Sie einfach darauf; die Details werden zusammen mit dem numerischen Code auf der rechten Seite angezeigt.

Um ein Zeichen einzufügen und den Dialog geöffnet zu lassen, **DOPPELKLICKEN** Sie auf das Zeichen. Um ein Zeichen einzufügen und den Dialog zu schließen, **KLICKEN** Sie auf das Zeichen und dann auf die Schaltfläche Einfügen .

Verschiedene Schriftarten enthalten unterschiedliche Sonderzeichen. Wenn Sie ein gewünschtes Sonderzeichen nicht finden, versuchen Sie, die Schriftauswahl zu ändern.

ALT Codes für Sonderzeichen verwenden: Alt Codes Liste: Zeichen und Symbole für Windows und Mac (deutsch) (alt-codes.de)

## <span id="page-12-0"></span>**Einfügen von Formatierungszeichen**

Sie können während der Eingabe oder später eine Vielzahl von Formatierungszeichen (geschützten Leerzeichen, Bindestrichen, etc.) einfügen. Die meisten dieser Zeichen können mit einem Tastaturkürzel eingefügt werden; alle sind unter **Einfügen > Formatierungszeichen** im Menü verfügbar ([Abbildung 9](#page-13-0)).

### **Geschütztes Leerzeichen einfügen**

Um zu verhindern, dass zwei Wörter am Ende einer Zeile getrennt werden, drücken Sie **STRG**+**UMSCHALT**+**LEER**, wenn Sie das Leerzeichen zwischen den beiden Wörtern eingeben.

### **Nicht-trennende Bindestriche**

Sie können einen geschützten Bindestrich (auch harter Bindestrich genannt) verwenden, wenn Sie nicht möchten, dass der Bindestrich am Ende einer Zeile erscheint, beispielsweise im folgenden Text "123-4567". Um einen geschützten Bindestrich einzufügen, drücken Sie **UMSCHALT**+**STRG**+**-**.

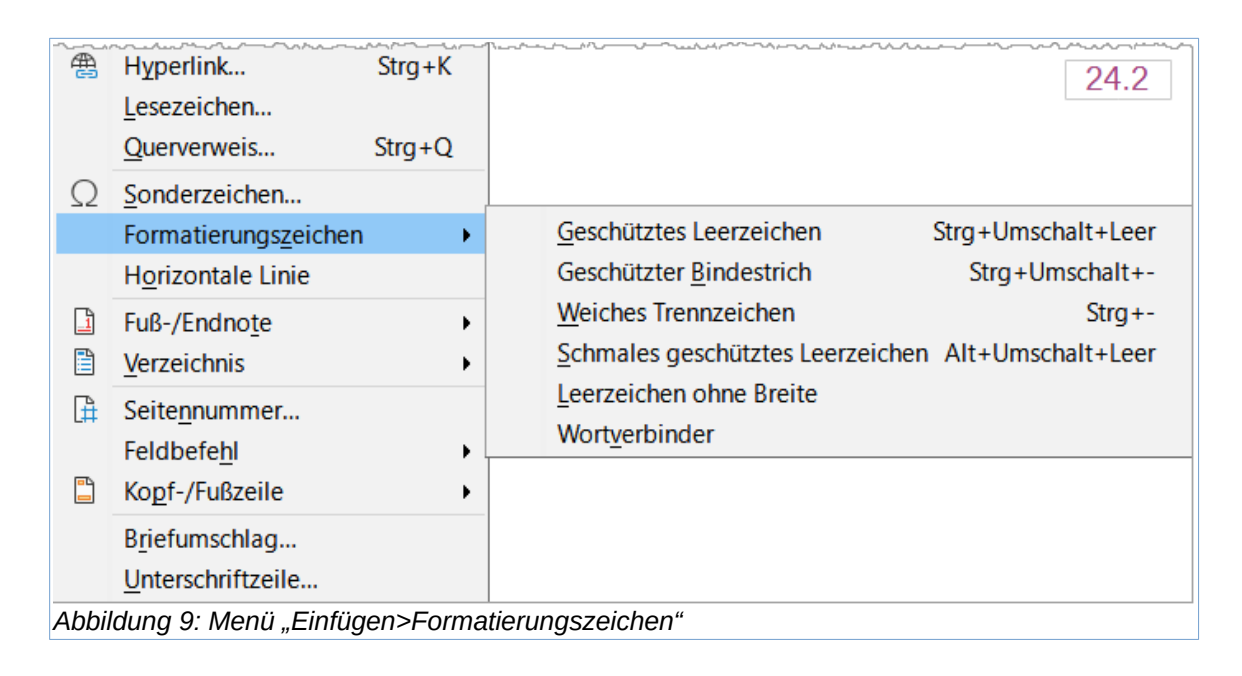

### <span id="page-13-0"></span>**Weiches Trennzeichen**

Weiche Trennzeichen (auch benutzerdefinierte, freiwillige oder optionale Trennzeichen genannt) geben an, wo Wörter am Ende einer Zeile getrennt werden sollen. Wenn das Wort nicht am Ende der Zeile steht, wird die Trennung nicht eingefügt. Um einen weiches Trennzeichen einzufügen, drücken Sie **STRG**+**-**.

### **Schmales geschütztes Leerzeichen**

Wenn Sie ein geschütztes Leerzeichen wünschen, das nicht so breit wie ein normales Leerzeichen ist, drücken Sie **ALT**+**UMSCHALT**, während Sie das Leerzeichen eingeben.

### **Weichen Umbruch ohne Breite**

Verwenden Sie **STRG**+**/**, um ein unsichtbares Leerzeichen in ein Wort einzufügen, das einen Zeilenumbruch verursacht, wenn es das letzte Zeichen in der Zeile ist. Verfügbar, wenn das komplexe Textlayout (CTL) aktiviert ist, [Abbildung 10](#page-13-1).

### **Wortverbinder**

Fügt ein unsichtbares Leerzeichen in ein Wort ein, dass das Wort am Ende einer Zeile zusammenhält. In früheren Versionen von Writer hieß diese Markierung "Keine Breite, kein Umbruch".

Wenn das komplexe Textlayout (CTL) aktiviert ist, sind diese zusätzlichen Formatierungsmarken aktiv, [Abbildung 10](#page-13-1):

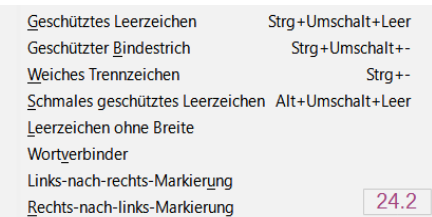

<span id="page-13-1"></span>*Abbildung 10: Menü "Einfügen> Formatierungszeichen" + "Asiatisch" + "CTL"*

### **Links-nach-Rechts-Markierung**

Fügt eine unsichtbare Markierung ein, die die Textrichtung des auf die Markierung folgenden Textes beeinflusst.

### **Rechts-nach-links-Markierung**

Fügt eine unsichtbare Markierung ein, die sich auf die Textrichtung des auf die Markierung folgenden Textes auswirkt.

## <span id="page-14-0"></span>**Einfügen von en- und em-Bindestrichen**

Um en- und em-Bindestriche während der Eingabe einzugeben, können Sie die Option Gedankenstriche ersetzen im Tab *Optionen* unter **Extras > AutoKorrektur > AutoKorrektur-Optionen…** verwenden. Mit dieser Option werden ein oder zwei Bindestriche unter bestimmten Bedingungen durch den entsprechenden Bindestrich ersetzt ([Fehler: Verweis nicht gefunden](#page-14-2)).

- n n Ein en-dash ist ein Strich in der Breite des Buchstabens "n" in der von Ihnen verwendeten Schriftart. Geben Sie mindestens ein Zeichen, ein Leerzeichen, einen Bindestrich, ein weiteres Leerzeichen und mindestens einen weiteren Buchstaben ein. Der Bindestrich wird durch einen "en-dash" ersetzt.
- m—m Ein em-dash ist ein Bindestrich in der Breite des Buchstabens "m" in der von Ihnen verwendeten Schriftart. Geben Sie mindestens ein Zeichen, zwei Bindestriche und mindestens ein weiteres Zeichen ein. Die beiden Bindestriche werden durch einen em-dash ersetzt. Ausnahme: Wenn es sich bei den Zeichen um Zahlen handelt, wie in einem Datums- oder Zeitbereich, werden die beiden Bindestriche durch einen Bindestrich ersetzt.

In [Fehler: Verweis nicht gefunden](#page-14-1) stehen A und B für Text, der aus den Buchstaben A bis Z oder den Ziffern 0 bis 9 besteht.

<span id="page-14-2"></span><span id="page-14-1"></span>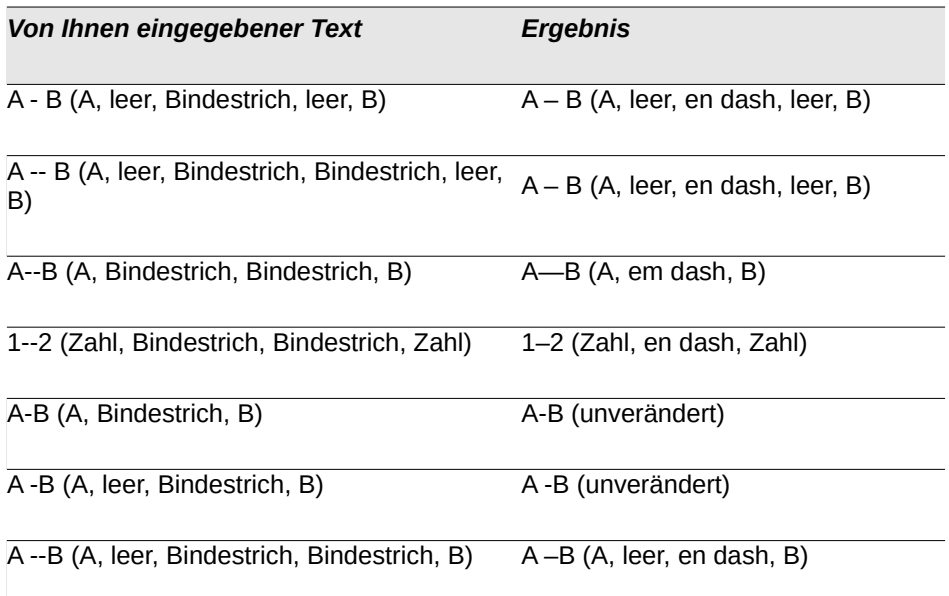

*Tabelle 1: Einfügen von Strichen*

Eine andere Möglichkeit, en- und em-dashes einzufügen, ist das Menü **Einfügen > Sonderzeichen**. Wählen Sie das Zeichen U+**2013** bzw. U+**2014** (in der Untergruppe Allgemeine Zeichensetzung).

## *i* Tipp

Sie können auch Makros zum Einfügen von en- und em-dashes aufzeichnen und diese Makros nicht verwendeten Tastenkombinationen zuweisen, zum Beispiel **STRG**+**UMSCHALT**+**N** und **STRG**+**UMSCHALT**+**M**. Weitere Informationen zu Tastenkombinationen finden Sie in "[Kapitel 20 - Writer anpassen](https://wiki.documentfoundation.org/DE/Handbuch-Erstellung#Handbuch_f%C3%BCr_Writer)".

**MacOS** - Für einen en-Bindestrich halten Sie die Taste (**ALT**) gedrückt und geben einen Bindestrich ein. Für einen em-dash lautet die Kombination **UMSCHALT**+**OPTION**+**-**.

## *<u><b>*</u>

**Linux** - halten Sie die **COMPOSE**-Taste gedrückt und geben Sie zwei Bindestriche und einen Punkt für einen en-dash bzw. drei Bindestriche für einen em-dash ein. Der Bindestrich erscheint, wenn Sie die **COMPOSE**-Taste loslassen. Die Taste, die als **COMPOSE**-Taste fungiert, variiert je nach Linux-Distribution. Normalerweise ist es eine der Tasten **ALT** oder **WIN**, aber es kann auch eine andere Taste sein, die vom Benutzer ausgewählt werden kann.

# <span id="page-15-1"></span>**Überprüfung von Rechtschreibung und Grammatik**

Standardmäßig werden für jede Sprache vier Wörterbücher installiert, sofern sie für diese Sprache verfügbar sind: eine Rechtschreibprüfung, eine Grammatikprüfung, ein Silbentrennungswörterbuch und ein Thesaurus. Die Rechtschreibprüfung prüft, ob jedes Wort im Dokument im installierten Wörterbuch enthalten ist. Die Grammatikprüfung arbeitet in Kombination mit der Rechtschreibprüfung. Sie können die Grammatikprüfung im Dialog *Rechtschreibung* aktivieren oder deaktivieren.

Sie können wählen, ob die Rechtschreib- und Grammatikprüfung automatisch während der Eingabe oder zu einem beliebigen anderen Zeitpunkt erfolgen soll.

## <span id="page-15-0"></span>**Rechtschreibung**

Um die automatische Rechtschreibprüfung zu aktivieren, gehen Sie im Menü auf **Extras** und wählen Sie **Automatische Rechtschreibprüfung** oder **KLICKEN** Sie in der Standardsymbolleiste auf das Symbol *Automatische Rechtschreibprüfung* (das möglicherweise nicht standardmäßig angezeigt wird) oder gehen Sie auf **Extras > Optionen > Sprachen und Gebietsschemata > Linguistik** (macOS: **LibreOffice > Voreinstellungen > Sprachen und Gebietsschemata > Linguistik**) und wählen Sie in der Liste *Optionen* die Option *Rechtschreibung während der Eingabe prüfen*.

Die automatische Rechtschreibprüfung prüft jedes Wort während der Eingabe und zeigt eine gewellte rote Linie unter allen nicht erkannten Wörtern an (Die Farbe der Linie lässt sich anpassen im Menü **Extras > Optionen > LibreOffice > Anwendungsfarben**). **KLICKEN** Sie mit der rechten Maustaste auf ein unerkanntes Wort, um ein Kontextmenü zu öffnen [\(Abbildung 11\)](#page-16-0). Sie können auf eines der vorgeschlagenen Wörter **KLICKEN**, um das unterstrichene Wort durch das ausgewählte Wort zu ersetzen. Wenn die Liste nicht das gewünschte Wort enthält, **KLICKEN** Sie auf Rechtschreibung, um ein Dialog zu öffnen. Wenn das Wort korrigiert ist, wird die Zeile ausgeblendet. Wenn das Wort zwar richtig ist, aber nicht im Wörterbuch steht, können Sie es mit der Schaltfläche Zum Wörterbuch hinzufügen hinzufügen.

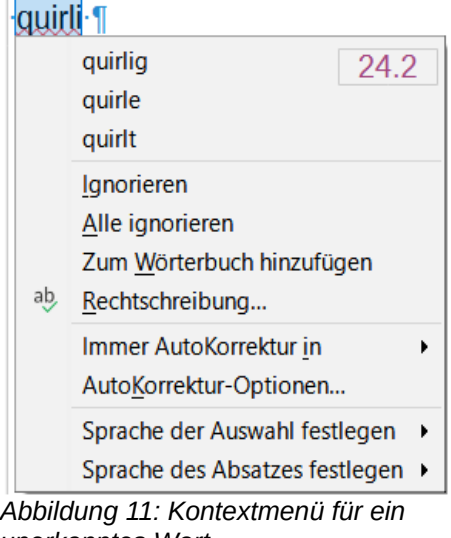

<span id="page-16-0"></span>*unerkanntes Wort*

Wenn die Änderungsverfolgung im Dokument aktiviert ist, enthält das Kontextmenü zusätzliche Optionen, die sich auf Änderungen im Text beziehen.

Die Auswahlmöglichkeiten im zweiten und dritten Abschnitt des Menüs sind:

## **Ignorieren**

Dieses eine Vorkommen des unterstrichenen Wortes wird ignoriert, solange das Dokument geöffnet ist. Andere Instanzen, sofern vorhanden, werden weiterhin unterstrichen. Diese Einstellung wird nicht mit dem Dokument gespeichert.

## **Alle ignorieren**

Alle Instanzen des Wortes im Dokument werden ignoriert und das Wort wird dem benutzerdefinierten Wörterbuch *IgnoriereAlleListe* hinzugefügt.

## **Zum Wörterbuch hinzufügen**

Das Wort wird standardmäßig in das Standardwörterbuch aufgenommen.

## **Rechtschreibung**

Mit dieser Option wird der Dialog *Rechtschreibung* geöffnet, der im nächsten Abschnitt erläutert wird.

## **Immer AutoKorrektur in**

Wenn Sie diese Option auswählen, wird das Untermenü geöffnet, in dem die Vorschläge für das Wort aus der Liste im oberen Abschnitt wiederholt werden. Wenn Sie hier ein Ersatzwort auswählen, wird das Wortpaar in der Ersetzungstabelle unter **Extras > AutoKorrektur> AutoKorrektur-Optionen > Ersetzen** gespeichert. Das unterstrichene Wort wird durch das ausgewählte Wort ersetzt.

## **AutoKorrektur-Optionen**

Öffnet den Dialog *AutoKorrektur-Optionen* (siehe Seite [28](#page-27-0)), in dem Sie eigene Korrekturen hinzufügen oder die von LibreOffice mitgelieferten ändern können.

Im vierten Abschnitt des Kontextmenüs können Sie die Spracheinstellungen für den Text festlegen. Diese Einstellungen können auf die Auswahl oder auf den Absatz, der die Auswahl enthält, angewendet werden.

## <span id="page-17-0"></span>**Rechtschreibung und Grammatik**

Um eine kombinierte Rechtschreib- und Grammatikprüfung für das Dokument (oder eine Textauswahl) durchzuführen, wählen Sie **Extras > Rechtschreibung** oder **KLICKEN** Sie auf die Schaltfläche Rechtschreibung prüfen in der Symbolleiste *Standard* oder drücken Sie **F7**. Um diese Funktion nutzen zu können, müssen die entsprechenden Wörterbücher installiert sein.

Das Rechtschreibwerkzeug prüft entweder das Dokument ab der Cursorposition oder die Textauswahl. Es öffnet den Dialog *Rechtschreibung* [\(Abbildung 12\)](#page-17-1), wenn nicht erkannte Wörter gefunden werden oder wenn eine der eingebauten Grammatikregeln verletzt wird. Wenn die Prüfung das Ende des Dokuments erreicht, können Sie wählen, ob sie am Anfang des Dokuments neu beginnen soll.

Wenn Sie die Option *Grammatik prüfen* unten links im Dialog ausgewählt haben, werden alle gefundenen Grammatikfehler ebenfalls angezeigt. Siehe [Abbildung 15](#page-20-1) für ein Beispiel.

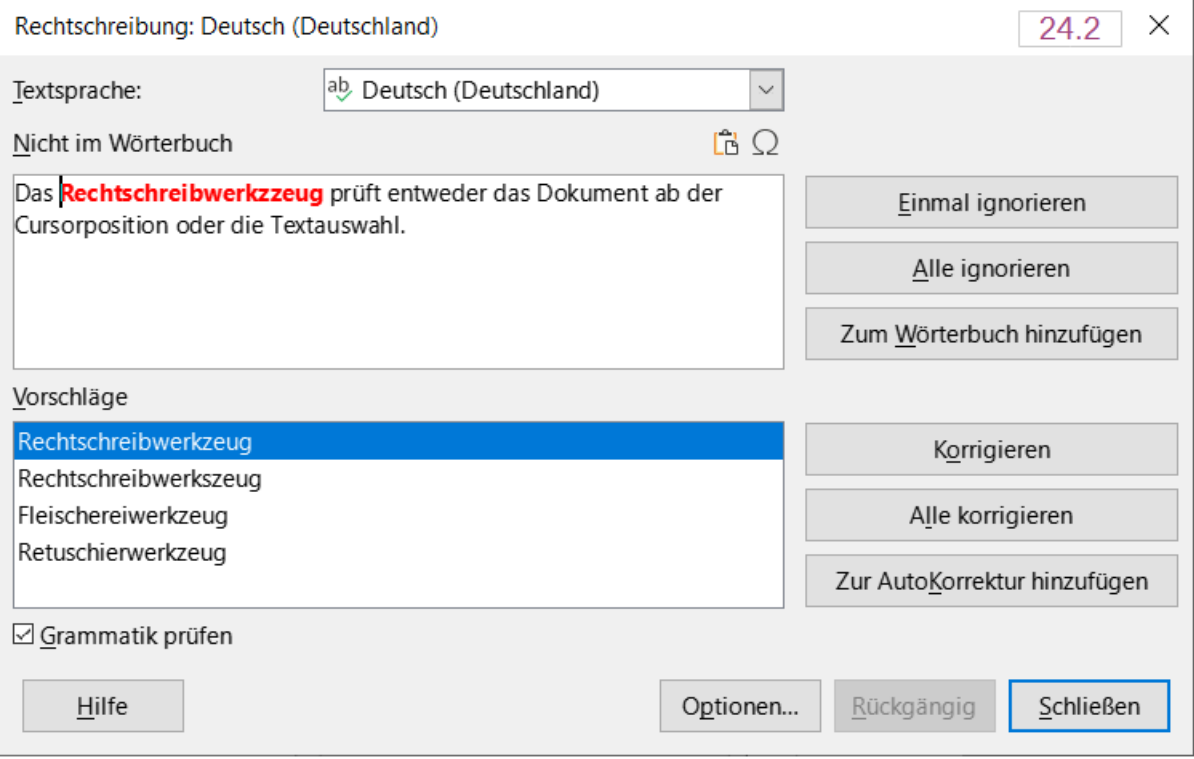

<span id="page-17-1"></span>*Abbildung 12: Dialog "Rechtschreibung"*

## **Textsprache**

Die Sprache, die für die Rechtschreibprüfung verwendet werden soll, kann aus dieser Auswahlliste ausgewählt werden.

## **Nicht im Wörterbuch**

Der Satz, der den Fehler enthält, wird im Fenster angezeigt. Wenn ein nicht erkanntes Wort gefunden wird, wird es hervorgehoben. Handelt es sich um einen grammatikalischen Fehler, wird dieser in einem farbigen Balken unter der Einstellung Textsprache angezeigt ([Abbildung 15](#page-20-1)). Der Satz oder das Wort kann in dem Fenster bearbeitet werden.

### **Vorschläge**

Das Feld enthält Vorschläge für die Ersetzung des hervorgehobenen Wortes. Wählen Sie ein Wort aus und wählen Sie dann Korrigieren oder Alle korrigieren, um es zu ersetzen.

Bei grammatikalischen Fehlern gibt es nur eine Auswahl. Wählen Sie Ändern, um den Vorschlag anzunehmen.

## **Einmal ignorieren, Alle ignorieren, Zum Wörterbuch hinzufügen**

Ein **KLICK** auf eine dieser Schaltflächen hat die gleiche Wirkung wie der oben beschriebene Eintrag im Kontextmenü.

## **Regel ignorieren**

Bei der Überprüfung der Grammatik können Sie wählen, ob Sie die vorgeschlagene Änderung ignorieren möchten.

### **Korrigieren**

Ersetzt das unbekannte Wort durch das vorgeschlagene Wort. Wenn der Satz bearbeitet wurde, wird der gesamte Satz geändert. Bei Grammatik wird die vorgeschlagene Ersetzung zur Korrektur des Textes verwendet.

### **Alle korrigieren**

Ersetzt alle Instanzen des Wortes durch das ausgewählte Ersatzwort. Nicht verfügbar für die Grammatikprüfung.

### **Immer korrigieren**

Diese Option verhält sich ähnlich wie die AutoKorrektur.

## **Rückgängig**

Diese Schaltfläche ist aktiviert, wenn eine Änderung am Satz vorgenommen wurde, so dass Sie die Änderung rückgängig machen können. Die Schaltfläche ist nicht verfügbar, wenn Sie ein Wort mit der Schaltfläche Korrigieren ersetzen.

### **Optionen**

**KLICKEN** Sie auf diese Schaltfläche, um den Dialog *Optionen* zu öffnen, in dem Sie benutzerdefinierte Wörterbücher auswählen und die Regeln für die Rechtschreibprüfung festlegen können.

## <span id="page-18-0"></span>**Grammatik**

Standardmäßig ist die Funktion Grammatik während der Eingabe prüfen unter **Extras > Optionen > Sprachen und Gebietsschemata > Linguistik > [Bereich:]Optionen** aktiviert. Die automatische Rechtschreibprüfung muss aktiviert sein, damit dies funktioniert. Sie können die Grammatik auch jederzeit mit dem Rechtschreibwerkzeug überprüfen und die Grammatikprüfung während der Eingabe deaktivieren.

Wenn die Grammatikprüfung während der Eingabe aktiviert ist, werden alle erkannten Fehler durch eine blaue Wellenlinie unterstrichen. Wenn Sie mit der rechten Maustaste auf diese Linie **KLICKEN**, wird ein Kontextmenü geöffnet [\(Abbildung 13\)](#page-19-0).

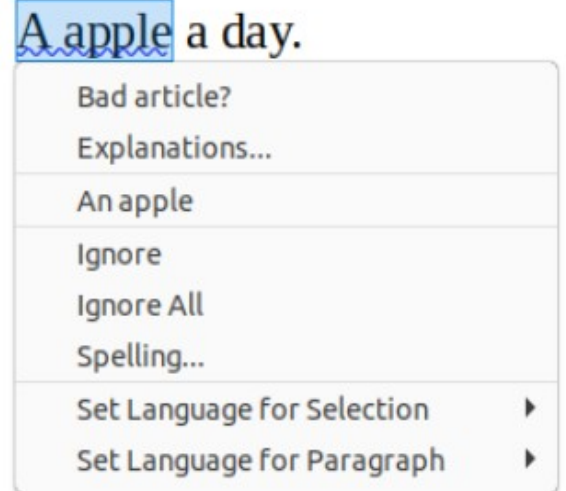

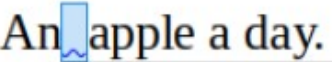

| Extra space.               |  |  |  |  |  |  |
|----------------------------|--|--|--|--|--|--|
|                            |  |  |  |  |  |  |
| Ignore                     |  |  |  |  |  |  |
| Ignore All                 |  |  |  |  |  |  |
| Spelling                   |  |  |  |  |  |  |
| Set Language for Selection |  |  |  |  |  |  |
| Set Language for Paragraph |  |  |  |  |  |  |
|                            |  |  |  |  |  |  |

*Abbildung 13: Kontextmenü für grammatikalische Fehler*

- <span id="page-19-0"></span>• Der erste Eintrag des Menüs beschreibt die mutmaßlich fehlerhafte grammatikalische Regel.
- Der zweite Menüpunkt im linken Beispiel bietet Erklärungen, die Ihren Browser zu einer Webseite mit weiteren Informationen über den Fehler öffnet. Dieser Eintrag ist nicht immer im Kontextmenü vorhanden, wie im zweiten Beispiel in [Abbildung 13](#page-19-0) zu sehen ist.
- Im zweiten Abschnitt des Menüs befindet sich der Korrekturvorschlag. Wenn Sie darauf **KLICKEN**, ändert sich der Text in den Vorschlag. Das Beispiel auf der rechten Seite erscheint leer, aber wenn Sie hier **KLICKEN**, wird das zusätzliche Leerzeichen, das den Fehler verursacht hat, entfernt.
- Im dritten Abschnitt des Menüs können Sie wählen, ob Sie den angezeigten Fehler ignorieren oder das Dialog *Rechtschreibung* öffnen möchten.
- Im letzten Abschnitt des Menüs können Sie die Sprache für die Auswahl oder den Absatz festlegen.

In dem in [Abbildung 15](#page-20-1) gezeigten Beispiel wird beim Bewegen des Mauszeigers über *Mehr...* auf der oberen rechten Seite die URL für weitere Informationen zu dem angegebenen Fehler angezeigt. Wenn Sie auf *Mehr...* **KLICKEN**, wird Ihr Standardbrowser mit dieser URL geöffnet.

## *i* Tipp

Für die Rechtschreibung und die Grammatik, können die Farben zur Kenntlichmachung im Text separat benutzerdefiniert festgelegt werden. Wählen Sie im Menü **Extras > Optionen > LibreOffice > Anwendungsfarben**. ([Abbildung 14](#page-20-2))

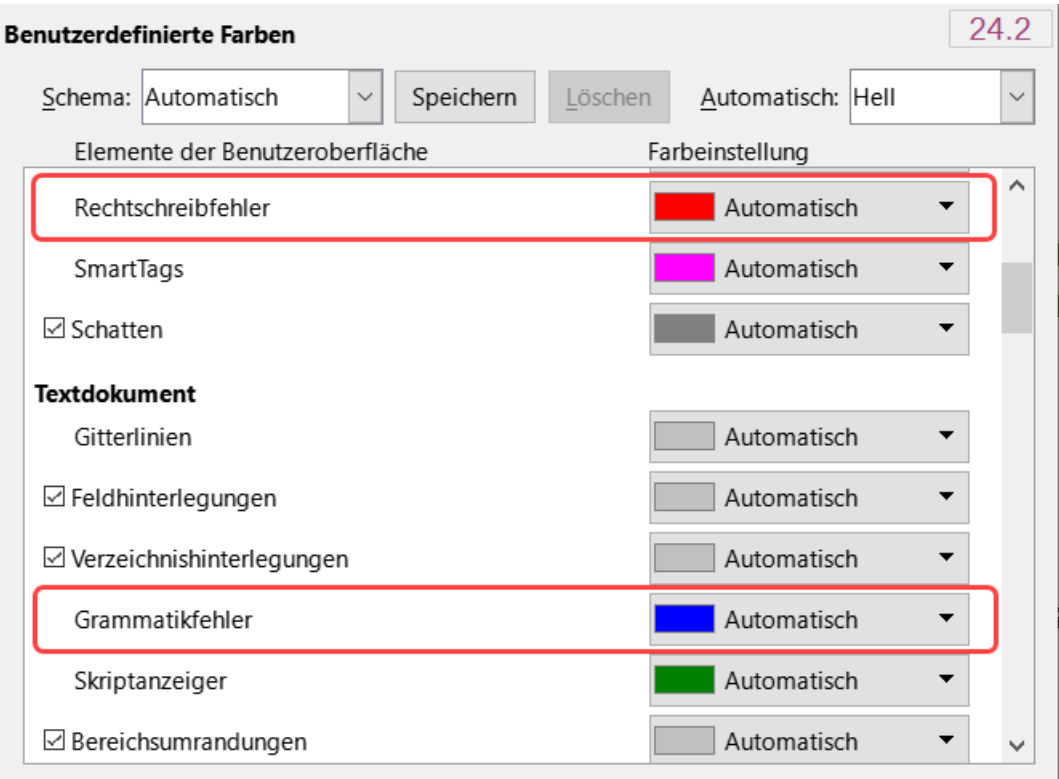

*Abbildung 14: Farbe für Rechtschreibung und Grammatik - benutzerdefiniert einstellbar*

<span id="page-20-2"></span>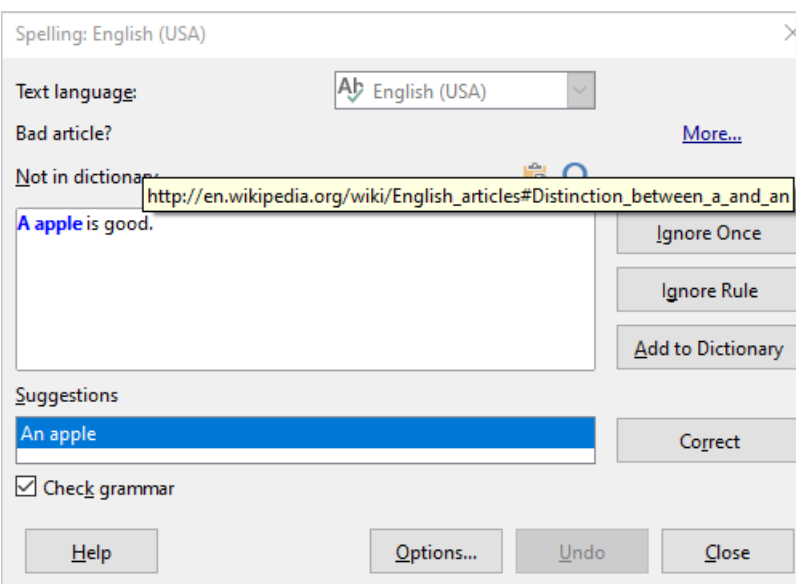

<span id="page-20-1"></span>Abbildung 15: Dialog "Rechtschreibung - Grammatik-Fehler"

## <span id="page-20-0"></span>**Überprüfung deutscher Sätze**

Zusätzliche Grammatikprüfungen können über **Extras > Optionen > Spracheinstellungen > Englische Satzkontrolle** ausgewählt werden. Sie können auch zu **Extras > Erweiterungsmanager** gehen, deutsche Rechtschreibwörterbücher auswählen und dann auf die Schaltfläche Optionen **KLICKEN**.

Auf der Seite Englische Satzkontrolle ([Abbildung 16\)](#page-21-1) können Sie auswählen, welche Elemente geprüft, Ihnen gemeldet oder automatisch umgewandelt werden sollen. Nachdem Sie die zusätzlichen Grammatikprüfungen ausgewählt haben, müssen Sie LibreOffice neu starten oder das Dokument neu laden, damit sie wirksam werden.

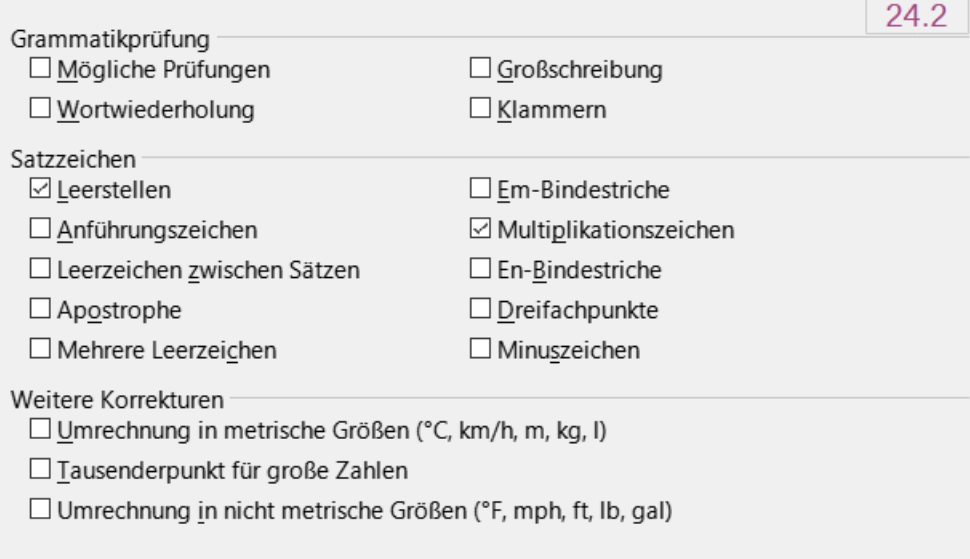

<span id="page-21-1"></span>*Abbildung 16: Optionen - Weitere Optionen für die Grammatikprüfung*

## <span id="page-21-0"></span>**Grammatikprüfung**

*Mögliche Prüfungen -* Prüft auf Fehler wie - es ist, er tut nicht - diese Dinge und so weiter.

*Großschreibung -* Überprüft die Großschreibung von Sätzen.

Wortwiederholung - Prüft auf alle Wortwiederholungen, nicht nur auf die Standardwörter "und", "oder", "für" und "der".

*Klammern -* Prüft, ob Klammern und Anführungszeichen richtig gesetzt werden.

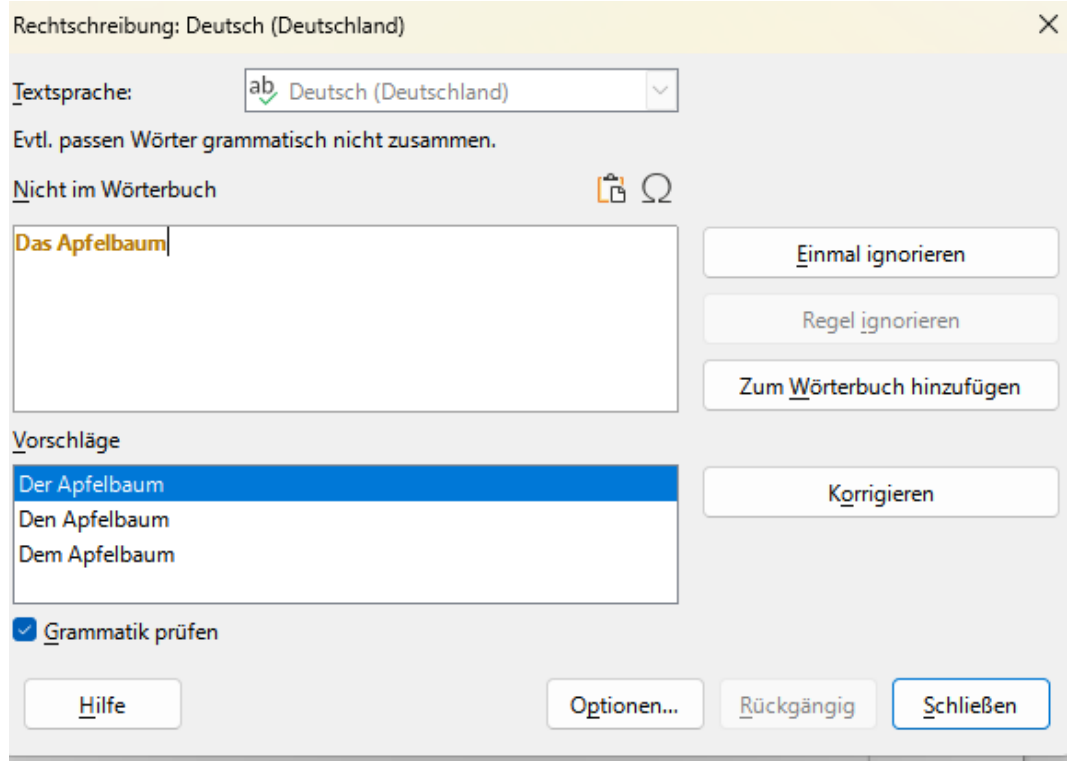

*Abbildung 17: Dialog "Rechtschreibung-Grammatik"*

## <span id="page-22-0"></span>**Satzzeichen**

*Leerstellen* - Diese Option ist standardmäßig aktiviert. Sie prüft, ob einzelne Leerzeichen zwischen den Wörtern vorhanden sind und zeigt an, ob es sich um doppelte oder dreifache Leerzeichen handelt. Um längere Gruppen von Leerzeichen zu finden und zu korrigieren, müssen Sie die Prüfung mehr als einmal durchführen.

*Anführungszeichen* - Es wird geprüft, ob die doppelten Anführungszeichen typografisch korrekt sind, d. h. ob die Anführungszeichen am Anfang ["] und am Ende ["] in die richtige Richtung gebogen sind.

*Leerzeichen zwischen Sätzen* - Prüft, ob zwischen den Sätzen ein einziges Leerzeichen vorhanden ist und zeigt an, wenn ein oder zwei zusätzliche Leerzeichen gefunden werden.

*Apostrophe* - Ersetzt ein Apostroph durch das korrekte (gebogene) typografische Zeichen.

*Mehrere Leerzeichen* - Prüft den Wort- und Satzabstand auf mehr als zwei zusätzliche Leerzeichen.

*Em-Bindestrich*; *En-Bindestrich* - Diese Optionen erzwingen, dass ein nicht-abgesetzter em dash einen abgesetzten en dash ersetzt, bzw. dass ein abgesetzter en dash einen nicht-abgesetzten em dash ersetzt. Diese Funktion sorgt für unterschiedliche Interpunktions-Konventionen.

*Multiplikationszeichen* - Diese Option ist standardmäßig ausgewählt. Sie ersetzt ein 'x', das als Multiplikationszeichen verwendet wird, durch das korrekte typografische Symbol.

*Dreifachpunkte* (Auslassungszeichen) - Ersetzt drei aufeinanderfolgende Punkte durch das korrekte typografische Symbol.

*Minuszeichen* - Ersetzt einen Bindestrich durch das korrekte typografische Minuszeichen.

## <span id="page-23-2"></span>**Weitere Korrekturen**

*Umrechnung in metrische Größen*; *Umrechnung in nicht-metrische Größen* - Konvertiert Mengen in einer bestimmten Art von Einheit in Mengen in der anderen Art von Einheit.

*Tausenderpunkt für Zahlen* - Konvertiert eine Zahl mit fünf oder mehr signifikanten Ziffern je nach Gebietsschema für das Dokument entweder in ein Komma als Tausendertrennzeichen oder in das ISO-Format, das ein schmales Leerzeichen als Trennzeichen verwendet.

# <span id="page-23-1"></span>**LinguageTool verwenden**

LinguageTool (Sprachwerkzeug) ist eine mehrsprachige Grammatik-, Schreibstil- und Rechtschreibprüfung, die von *<https://languagetool.org/>* bereitgestellt wird. Writer kann nun dieses Werkzeug für die Grammatikprüfung zusammen mit der oben beschriebenen integrierten Grammatikprüfung verwenden. Wenn LinguageTool aktiviert ist (siehe "*[Kapitel 20, Writer](https://wiki.documentfoundation.org/index.php?title=DE/Handbuch-Erstellung&diff=next&oldid=677724#Handbuch_f%C3%BCr_Writer)  [anpassen](https://wiki.documentfoundation.org/index.php?title=DE/Handbuch-Erstellung&diff=next&oldid=677724#Handbuch_f%C3%BCr_Writer)*"), wird es in der Liste der verfügbaren Sprachmodule unter **Extras > Optionen > Sprachen und Gebietsschemata > Linguistik** angezeigt.

## <span id="page-23-0"></span>**Verwendung von Synonymen und des Thesaurus**

Sie können eine kurze Liste von Synonymen über ein Kontextmenü aufrufen ([Abbildung 18](#page-23-3)).

- 1. **KLICKEN** Sie mit der rechten Maustaste auf ein Wort und zeigen Sie im Kontextmenü auf Synonyme. Es wird ein Untermenü mit alternativen Wörtern und Ausdrücken angezeigt.
- 2. **KLICKEN** Sie auf ein Wort oder einen Satz im Untermenü, um das markierte Wort oder den Satz im Dokument zu ersetzen.

| 24.2                                | Dokument<br>Manuskript    |
|-------------------------------------|---------------------------|
| <b>SmartTags</b>                    | Schriftstück<br>Archivale |
| Synonyme                            | <b>Beleg</b>              |
| Fuß-/Endnoten<br>Bereich bearbeiten | Dokument<br>Schriftstück  |
| Alt+Umschalt+P<br>Seitenvorlage     | Thesaurus                 |

<span id="page-23-3"></span>*Abbildung 18: Synonyme im Kontextmenü*

Der Thesaurus enthält eine umfangreichere Liste von alternativen Wörtern und Ausdrücken. So verwenden Sie den Thesaurus:

- 1. **KLICKEN** Sie mit der rechten Maustaste auf ein Wort, zeigen Sie im Kontextmenü au[f](#page-23-3)  *Synonyme* und **KLICKEN** Sie dann im Untermenü *Synonyme* auf **Thesaurus…** Siehe [Abbildung 18](#page-23-3).
- 2. Wählen Sie im Dialog *Thesaurus* [\(Abbildung 19\)](#page-24-2) ein Wort oder einen Satz aus der Liste der Bedeutungen aus.
- 3. **KLICKEN** Sie auf Ersetzen , um die Ersetzung vorzunehmen.

Wenn Sie beispielsweise das Wort Haus eingeben, bietet der Thesaurus mehrere Bedeutungen an, darunter Heim, Bungalow, Hütte und andere. Wählen Sie ein Ersatzwort aus der Liste unter

der entsprechenden Bedeutung aus, so dass Sie für Heim, Wohnsitz, Behausung, Wohnung und andere Alternativen sehen.

#### **Hinweis**

Wenn in der aktuellen Sprache kein Thesaurus installiert ist, ist diese Funktion deaktiviert.

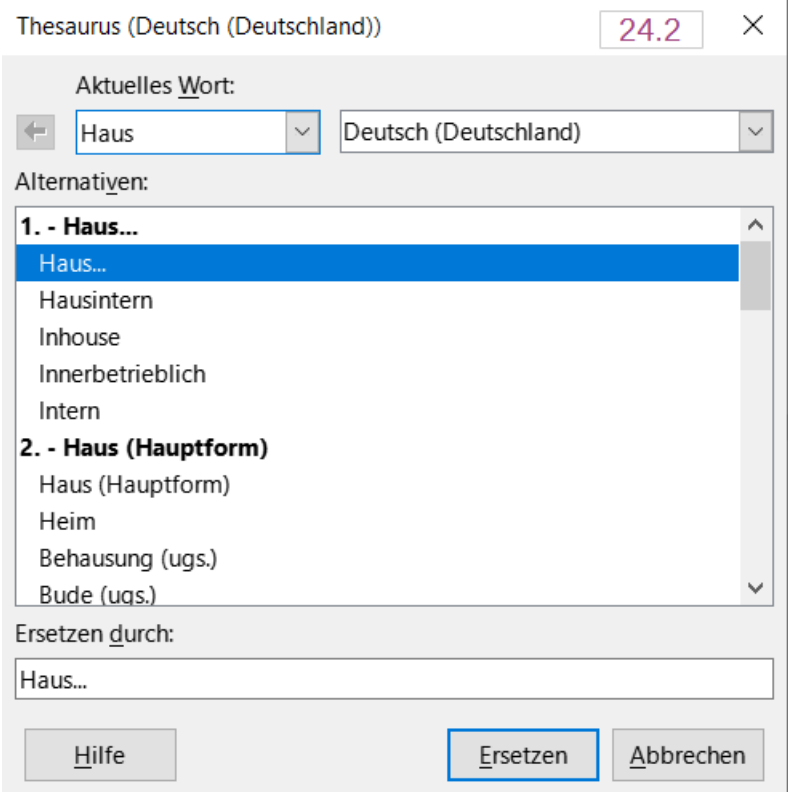

<span id="page-24-2"></span>*Abbildung 19: Der Dialog Thesaurus bietet alternative Wörter an*

## <span id="page-24-1"></span>**Silbentrennung von Wörtern**

Sie können Wörter am Ende einer Zeile auf zwei Arten trennen:

- Writer kann dies automatisch tun (mithilfe von Formatvorlagen und Silbentrennungs-Wörterbüchern) oder
- Sie können bei Bedarf manuell bedingte (weiche) Bindestriche einfügen.

Oder Sie können auf die Silbentrennung ganz verzichten. Jede Option hat ihre Vor- und Nachteile.

## <span id="page-24-0"></span>**Automatische Silbentrennung**

Diese Option verwendet Formatvorlagen und hat Vorrang vor den auf der Seite [27](#page-26-0) beschriebenen Optionen unter **Extras > Optionen**.

So schalten Sie die automatische Silbentrennung von Wörtern ein oder aus:

**KLICKEN** Sie in der Seitenleiste auf die Schaltfläche Formatvorlagen , um die Auswahl für Formatvorlagen zu öffnen. **KLICKEN** Sie in der Liste *Absatzvorlagen* mit der rechten Maustaste auf die Absatzvorlage *Standard* und wählen Sie **Ändern**.

Gehen Sie im Dialog *Absatzvorlage: Standard* ([Abbildung 20](#page-25-0)) auf den Tab *Textfluss*.

Aktivieren oder deaktivieren Sie unter *Silbentrennung* die Option *Automatisch*. Wenn die automatische Silbentrennung aktiviert ist, können Sie auch die Kriterien festlegen, wann sie erfolgen soll.

**KLICKEN** Sie zum Speichern auf OK.

### **Hinweis**

Die Aktivierung der Silbentrennung für die Absatzvorlage *Standard* wirkt sich auf alle anderen Absatzvorlagen aus, die auf der Absatzvorlage *Standard* basieren. Sie können andere Absatzvorlagen individuell so ändern, dass die Silbentrennung nicht aktiv ist; zum Beispiel können Sie die Silbentrennung für Überschriften ausschalten. Alle Absatzvorlagen, die nicht auf der Absatzvorlage *Standard* basieren, sind davon nicht betroffen. Weitere Informationen finden Sie in den Handbüchern Writer "*[Kapitel 8 - Formatvorlagen: Grundlagen](https://wiki.documentfoundation.org/index.php?title=DE/Handbuch-Erstellung&diff=next&oldid=677724#Handbuch_f%C3%BCr_Writer)*" "*[Kapitel 9 - Formatvorlagen: Erweitert](https://wiki.documentfoundation.org/index.php?title=DE/Handbuch-Erstellung&diff=next&oldid=677724#Handbuch_f%C3%BCr_Writer)*"

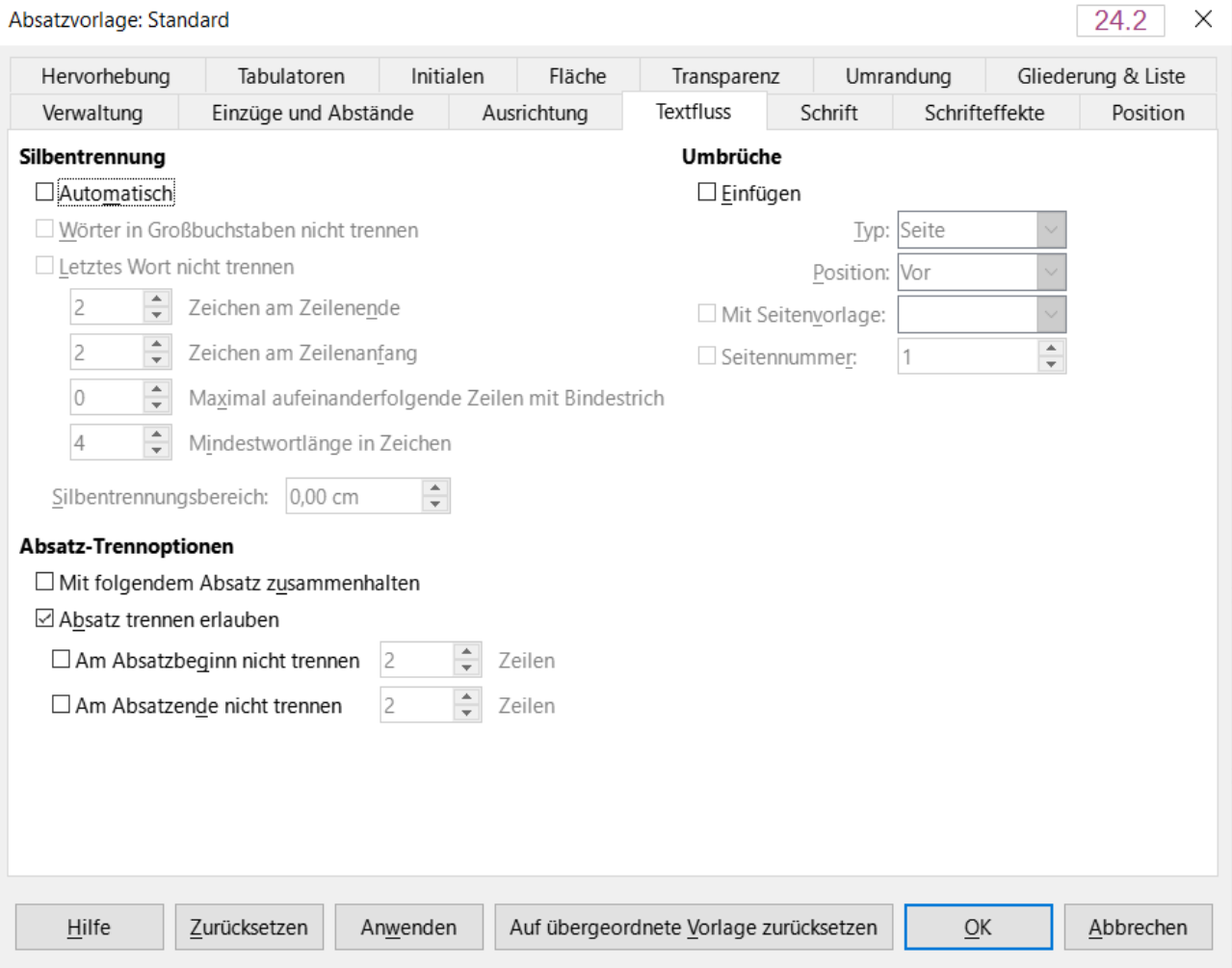

<span id="page-25-0"></span>*Abbildung 20: Dialog "Absatzvorlage: Standard - Tab Textfluss"*

## <span id="page-26-0"></span>**Optionen für die Silbentrennung**

Wenn die automatische Silbentrennung aktiviert ist, können die folgenden Optionen eingestellt werden:

## **Wörtern in Großbuchstaben nicht trennen**

Keine Bindestriche in Wörtern einfügen, die komplett in GROSSBUCHSTABEN geschrieben sind.

### **Das letzte Wort nicht trennen**

Im letzten Wort eines Absatzes werden keine Bindestriche eingefügt.

### **Zeichen am Zeilenende**

Geben Sie an, wie viele Zeichen am Ende einer Zeile mindestens stehen bleiben sollen.

#### **Zeichen am Zeilenanfang**

Geben Sie die Mindestanzahl der Zeichen an, die am Anfang der Zeile nach dem Bindestrich stehen müssen.

### **Maximale aufeinanderfolgender Zeilen mit Bindestrich**

Geben Sie die maximale Anzahl aufeinander folgender Zeilen an, die mit einem Bindestrich versehen werden können.

## **Mindest Wortlänge in Zeichen**

Geben Sie die minimale Wortlänge in Zeichen an, die mit einem Bindestrich versehen werden kann.

### **Silbentrennungsbereich**

Geben Sie die Länge des horizontalen Zwischenraums an, in dem ein Wort nicht getrennt werden kann; stattdessen wird die Textzeile zwischen den Wörtern unterbrochen. Die Angabe eines Silbentrennungsbereichs führt zu größeren Abständen zwischen den Wörtern im Blocksatz und zu einem größeren Abstand von den Absatzrändern im nicht bündigen Text.

Sie können auch einige Silbentrennungs-Einstellungen unter **Extras > Optionen > Sprachen und Gebietsschemata > Linguistik** festlegen. Diese Optionen gelten, wenn es keine spezifische Einstellung in einer Absatzvorlage gibt, [Abbildung 21.](#page-26-1) Die Optionen für die Silbentrennung, die in *Linguistik* festgelegt werden, sind nur wirksam, wenn die Silbentrennung über Absatzformate aktiviert ist.

Blättern Sie in Optionen am unteren Rand des Dialogs nach unten, um die Einstellungen für die Silbentrennung zu finden.

| Optionen                                       | 24.2 |
|------------------------------------------------|------|
| Minimale Wortlänge für Silbentrennung: 5       |      |
| 7eichen vor dem Zeilenumbruch: 2               |      |
| Zeichen nach dem Zeilenumbruch: 2              |      |
| $\Box$ Trennen ohne Nachfrage                  |      |
| ⊠ Sonderbereiche trennen                       |      |
| THier erhalten Sie online weitere Wörterbücher |      |

<span id="page-26-1"></span>*Abbildung 21: Optionen für die Silbentrennung einstellen*

Um die Mindestanzahl von Zeichen eines Wortes für die Silbentrennung oder die Mindestanzahl von Zeichen vor oder nach einem Zeilenumbruch zu ändern, wählen Sie die Zeile aus und **KLICKEN** Sie dann auf die Schaltfläche Bearbeiten im Bereich *Optionen*.

### **Trennen ohne Nachfrage**

Legt fest, dass Sie niemals aufgefordert werden, Wörter, die das Wörterbuch für die Silbentrennung nicht erkennt, manuell zu trennen. Wenn dieses Kästchen nicht aktiviert ist, wird bei nicht erkannten Wörtern ein Dialog geöffnet, in dem Sie manuell Bindestriche eingeben können.

### **Sonderbereiche trennen**

Legt fest, dass die Silbentrennung auch in Fußnoten, Kopf- und Fußzeilen durchgeführt wird.

## <span id="page-27-1"></span>**Manuelle Silbentrennung**

Verwenden Sie zur manuellen Silbentrennung von Wörtern kein normales Trennzeichen, das auch dann sichtbar bleibt, wenn das Wort nicht mehr am Ende einer Zeile steht, wenn Sie Text hinzufügen oder löschen oder die Ränder oder den Schriftgrad ändern. Verwenden Sie stattdessen einen weiches Trennzeichen, das nur sichtbar ist, wenn es benötigt wird.

Um einen weiches Trennzeichen innerhalb eines Wortes einzufügen, **KLICKEN** Sie auf die Stelle, an der das Trennzeichen erscheinen soll und drücken Sie **STRG**+**-** (Minuszeichen) oder verwenden Sie **Einfügen > Formatierungszeichen > Weiches Trennzeichen** einfügen. Das Wort wird an dieser Stelle getrennt, wenn es sich am Ende der Zeile befindet, auch wenn die automatische Silbentrennung für diesen Absatz ausgeschaltet ist.

## <span id="page-27-0"></span>**AutoKorrektur verwenden**

Die AutoKorrektur-Funktion von Writer enthält eine lange Liste mit häufigen Rechtschreib- und Tippfehlern, die automatisch korrigiert werden. Außerdem enthält sie Codes zum Einfügen von Sonderzeichen, Emojis und anderen Symbolen. Sie können Ihre eigenen Sonderzeichen hinzufügen.

AutoKorrektur ist bei der Installation von Writer standardmäßig aktiviert. Sie können einige der Funktionen deaktivieren, andere ändern oder die Funktion ganz ausschalten. Um AutoKorrektur auszuschalten, deaktivieren Sie **Extras > AutoKorrektur > Während der Eingabe**.

Sie können eigene Korrekturen oder Sonderzeichen hinzufügen oder die mit LibreOffice mitgelieferten ändern. Wählen Sie **Extras > AutoKorrektur > AutoKorrektur-Optionen…**, um den Dialog *AutoKorrektur* zu öffnen [\(Abbildung 22](#page-28-0)). Im Tab *Ersetzungen* können Sie festlegen, welche Textzeichenfolgen wie korrigiert werden sollen.

Um zu verhindern, dass Writer eine bestimmte Schreibweise ersetzt, die dort eingetragen ist, markieren Sie im Tab *Ersetzungen* das Wortpaar und **KLICKEN** Sie auf **LÖSCHEN**. Um der Liste eine neue Schreibweise hinzuzufügen, geben Sie sie in die Felder **Ersetzen** und **Durch** im Tab *Ersetzungen* ein und **KLICKEN** Sie auf Neu .

| Ersetzungen<br>Ausnahmen<br>Optionen<br>Gebietsschemaabhängige Optionen<br>Durch<br>O<br>®<br>TM<br>$*_{--}$<br><--<br>$\left\langle - - \right\rangle$<br>$\leftrightarrow$<br>$\lt$ - $>$<br>$\leftrightarrow$<br>$\frac{1}{2}$<br>$\frac{1}{4}$<br>$\frac{3}{4}$<br>Accesoire<br>Accesoire<br>adäquat<br>andere<br>anderen<br>anderes<br>anders<br>Amalgam<br>ans<br>ans<br>ans |   | $\checkmark$  |  |
|----------------------------------------------------------------------------------------------------|---|---------------|--|
| Ersetzen<br>$*(c)$<br>.*(r)<br>.*(tm)<br>1/2                                                                                                    |   | Wortergänzung |  |
| 1/4<br>3/4<br>Accesoir<br>Acksessoir<br>adequat<br>adnere<br>adneren<br>adneres<br>Amalgan<br>an's                                                                                                    |   |               |  |
|                                                                                                    |   | √ Nur Text    |  |
|                                                                                                    | ∧ | Ne <u>u</u>   |  |
|                                                                                                    |   |               |  |
| adners<br>an's<br>an's                                                                                                    |   | Löschen       |  |
|                                                                                                    |   |               |  |
|                                                                                                    |   |               |  |
|                                                                                                    |   |               |  |
|                                                                                                    |   |               |  |
|                                                                                                    |   |               |  |
|                                                                                                    |   |               |  |
|                                                                                                    |   |               |  |
|                                                                                                    |   |               |  |
|                                                                                                    |   |               |  |
|                                                                                                    |   |               |  |
|                                                                                                    |   |               |  |
|                                                                                                    |   |               |  |
|                                                                                                    |   |               |  |
|                                                                                                    |   |               |  |
|                                                                                                    |   |               |  |
|                                                                                                    |   |               |  |
|                                                                                                    |   |               |  |
|                                                                                                    | v |               |  |
| OK<br>Hilfe<br>Zurücksetzen                                                                                                    |   | Abbrechen     |  |

<span id="page-28-0"></span>*Abbildung 22: Dialog "AutoKorrektur - Ersetzungen"*

## *Tipp*

LibreOffice verfügt über eine umfangreiche Liste von Emojis und anderen Sonderzeichen, die mit AutoKorrektur abrufbar sind. Geben Sie zum Beispiel :Smiley: ein und AutoKorrektur ersetzt es durch ☺. Oder (c) wird in © geändert. Sie können auch Ihre eigenen Sonderzeichen hinzufügen.

In "*[Kapitel 4 - Text formatieren](https://wiki.documentfoundation.org/index.php?title=DE/Handbuch-Erstellung&diff=next&oldid=677724#Handbuch_f%C3%BCr_Writer)*", werden die Tabs *Optionen* und *Lokalisierte Optionen* des Dialogs *AutoKorrektur* erläutert.

# <span id="page-29-0"></span>**Verwendung der Wortergänzung**

Wenn die Wortergänzung aktiviert ist, versucht Writer zu erraten, welches Wort Sie gerade eingeben und bietet Ihnen an, das Wort zu vervollständigen. Um den Vorschlag anzunehmen, drücken Sie die Eingabetaste. Andernfalls tippen Sie weiter.

Um die Wortergänzung zu deaktivieren, wählen Sie **Extras > AutoKorrektur > AutoKorrektur-Optionen > Wortergänzung** und deaktivieren Sie *Wortergänzung aktivieren*.

Sie können die Wortergänzung im Dialog *AutoKorrektur* bei *Wortergänzung anpassen* [\(Abbildung 23\)](#page-29-1):

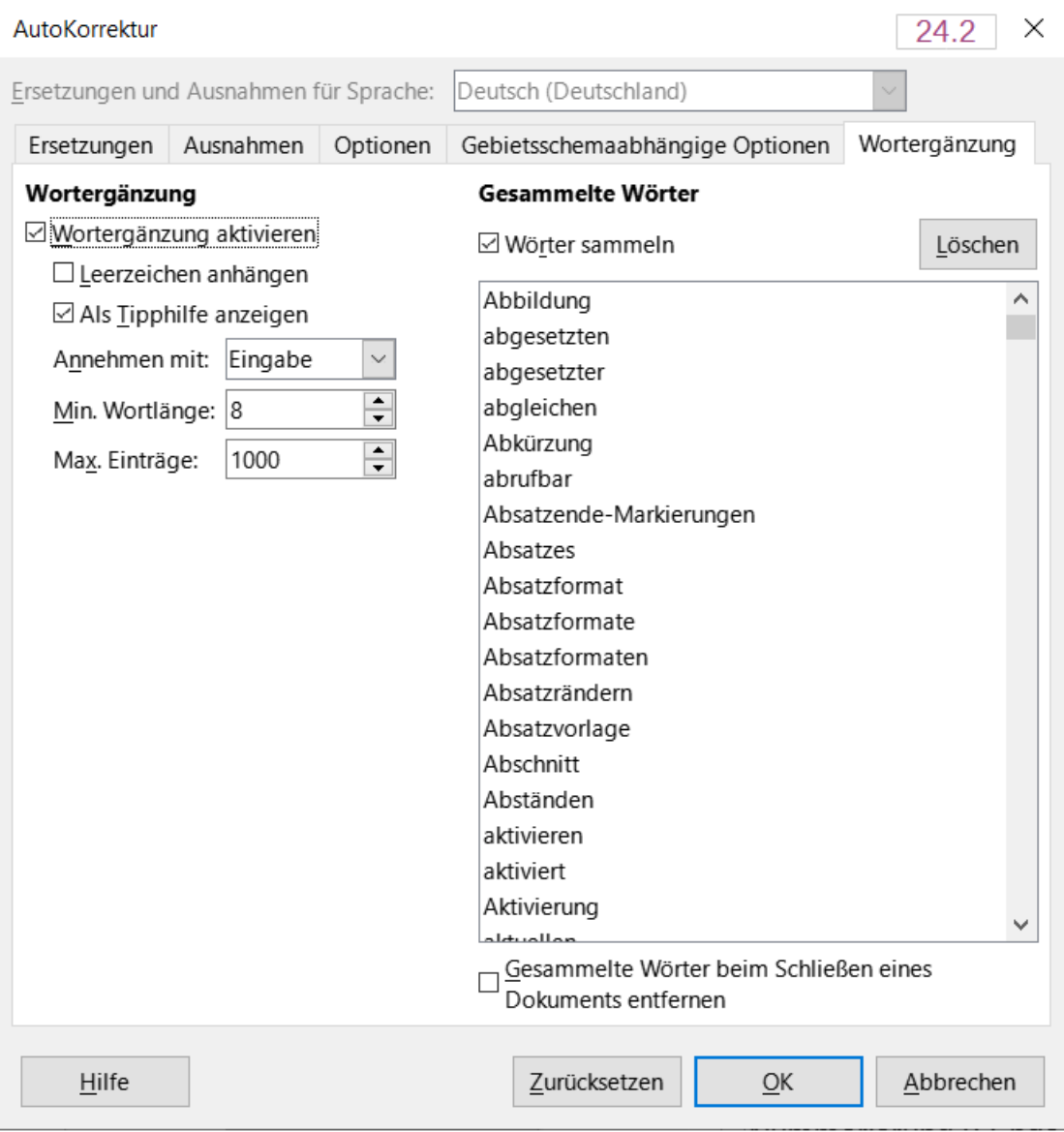

<span id="page-29-1"></span>*Abbildung 23: Dialog "AutoKorrektur - Wortergänzung"*

### **Hinweis**

Die automatische Wortvervollständigung erfolgt erst, nachdem Sie ein Wort zum zweiten Mal in ein Dokument eingegeben haben.

## <span id="page-30-1"></span>**Verwendung von AutoText**

Verwenden Sie AutoText, um Text, Tabellen, Felder, Grafiken und andere Elemente zur Wiederverwendung zu speichern und sie einer Tastenkombination zuzuordnen, um sie leichter abrufen zu können. Anstatt beispielsweise jedes mal "Sehr geehrte Damen und Herren," einzugeben, wenn Sie diesen Ausdruck verwenden, können Sie einen AutoText-Eintrag einrichten, der dieses Wort einfügt, wenn Sie "SGDH" eingeben und **F3** drücken.

AutoText ist besonders leistungsfähig, wenn es Feldern zugewiesen wird. Siehe "[Kapitel 17 - Felder](https://wiki.documentfoundation.org/index.php?title=DE/Handbuch-Erstellung&diff=next&oldid=677724#Handbuch_f%C3%BCr_Writer)".

## <span id="page-30-0"></span>**AutoText erstellen**

Um einen Text als AutoText zu speichern:

- 1. Geben Sie den gewünschten Text in Ihr Dokument ein.
- 2. Markieren Sie den Text.
- 3. Wählen Sie im Menü **Extras > AutoText…** oder drücken Sie **STRG**+**F3**.
- 4. Geben Sie im Dialog *AutoText* ([Abbildung 24](#page-31-0)) einen Namen für den AutoText in das Feld **Name** ein. Writer schlägt ein aus einem Buchstaben bestehendes Kürzel vor, das Sie ändern können.
- 5. Wählen Sie die Kategorie für den AutoText-Eintrag, beispielsweise *Mein AutoText*.
- 6. KLICKEN Sie auf die Schaltfläche AutoText<sup>-</sup> am unteren Rand des Dialogs und wählen Sie aus dem Menü entweder **Neu** - damit der AutoText bestimmte Formatierungen beibehält, unabhängig davon, wo er eingefügt wird oder **Neu (nur Text)** - damit der AutoText die Formatierung um die Einfügemarke herum übernimmt.
- 7. **KLICKEN** Sie auf Schließen , um zu Ihrem Dokument zurückzukehren.

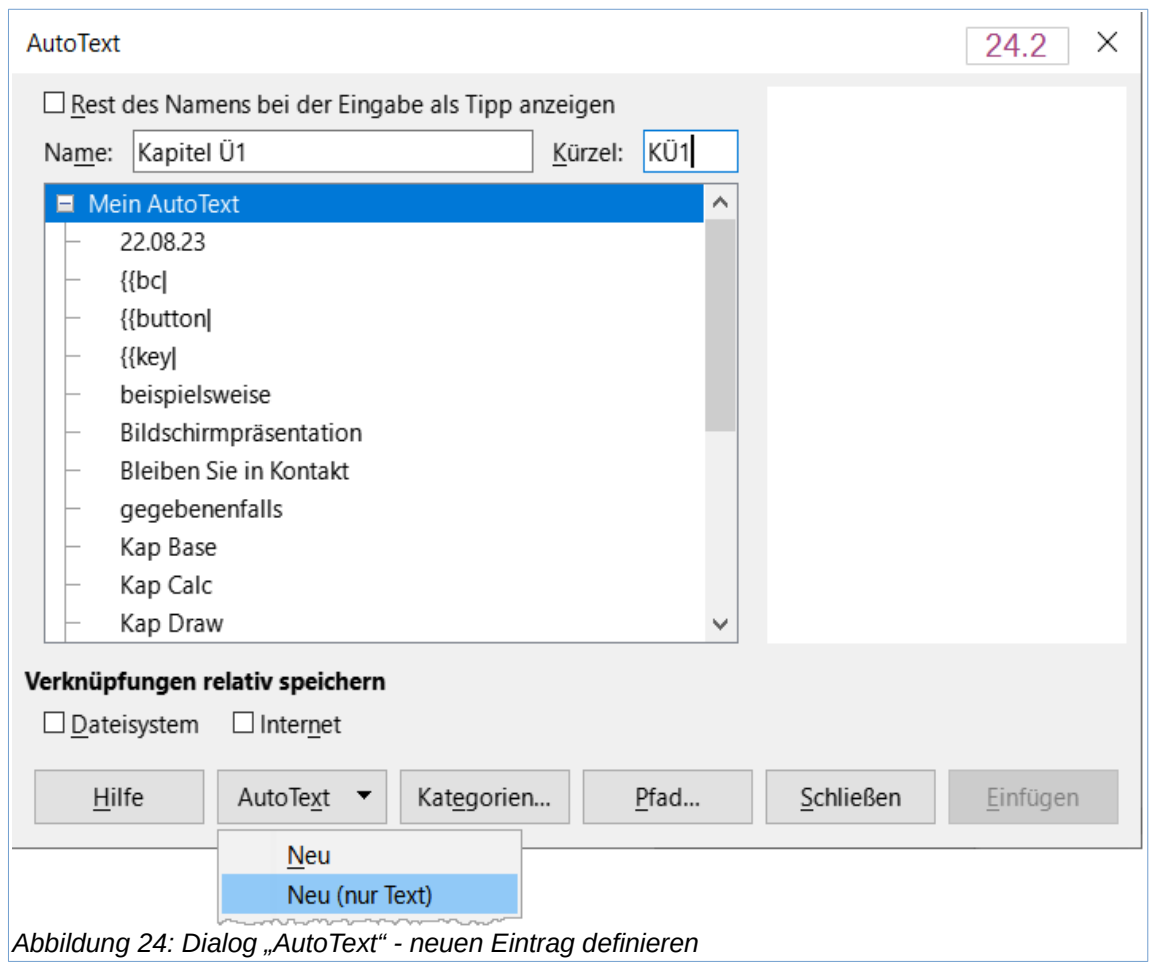

## *f* Tipp

<span id="page-31-0"></span>Wenn die einzige Option unter der Schaltfläche AutoText▼ die Option *Importieren...* ist, haben Sie entweder keinen Namen für Ihren AutoText eingegeben oder es ist kein Text im Dokument ausgewählt.

## *<u>D*Tipp</u>

Wenn die Schaltfläche AutoText ausgegraut ist, steht die Auswahl auf einer Systemkategorie. Wählen Sie stattdessen eine Benutzerkategorie, beispielsweise *Mein AutoText*.

So speichern Sie eine Tabelle als AutoText:

- 1. Erstellen Sie eine Tabelle und formatieren Sie sie nach Ihren Wünschen.
- 2. Wählen Sie die Tabelle aus und gehen Sie im Menü zu **Extras > AutoText…** (oder drücken Sie **STRG**+**F3**).
- 3. Geben Sie einen Namen für den AutoText ein (oder ändern Sie die vorgeschlagene Abkürzung und wählen Sie die Kategorie für den AutoText-Eintrag).
- 4. **KLICKEN** Sie auf die Schaltfläche AutoText und wählen Sie Neu (weil Sie die Formatierung der Tabelle beibehalten wollen).

5. **KLICKEN** Sie auf Schließen , um zu Ihrem Dokument zurückzukehren.

## *f* Tipp

Wie Sie AutoText aus MS Word importieren ist in einer Kurzanleitung *[AutoText](https://wiki.documentfoundation.org/DE/Handbuch-Erstellung#Kurzanleitungen)  [importieren](https://wiki.documentfoundation.org/DE/Handbuch-Erstellung#Kurzanleitungen)* beschrieben.

## <span id="page-32-1"></span>**AutoText einfügen**

Um AutoText einzufügen, geben Sie das Kürzel ein und drücken Sie **F3**.

## <span id="page-32-0"></span>**Drucken einer Liste mit AutoText-Einträgen**

So drucken Sie eine Liste der AutoText-Einträge:

### Wählen Sie **Extras > Makros > Makros verwalten > Basic…**

Suchen Sie in der Liste Makro aus die *Gimmicks* und erweitern + Sie sie.

Wählen Sie AutoText und KLICKEN Sie dann auf die Schaltfläche Ausführen am unteren Rand des Dialogs [\(Abbildung 25\)](#page-32-2). Es wird eine Liste der aktuellen AutoText-Einträge in einem separaten Textdokument erstellt. Sie können dieses Dokument dann ausdrucken.

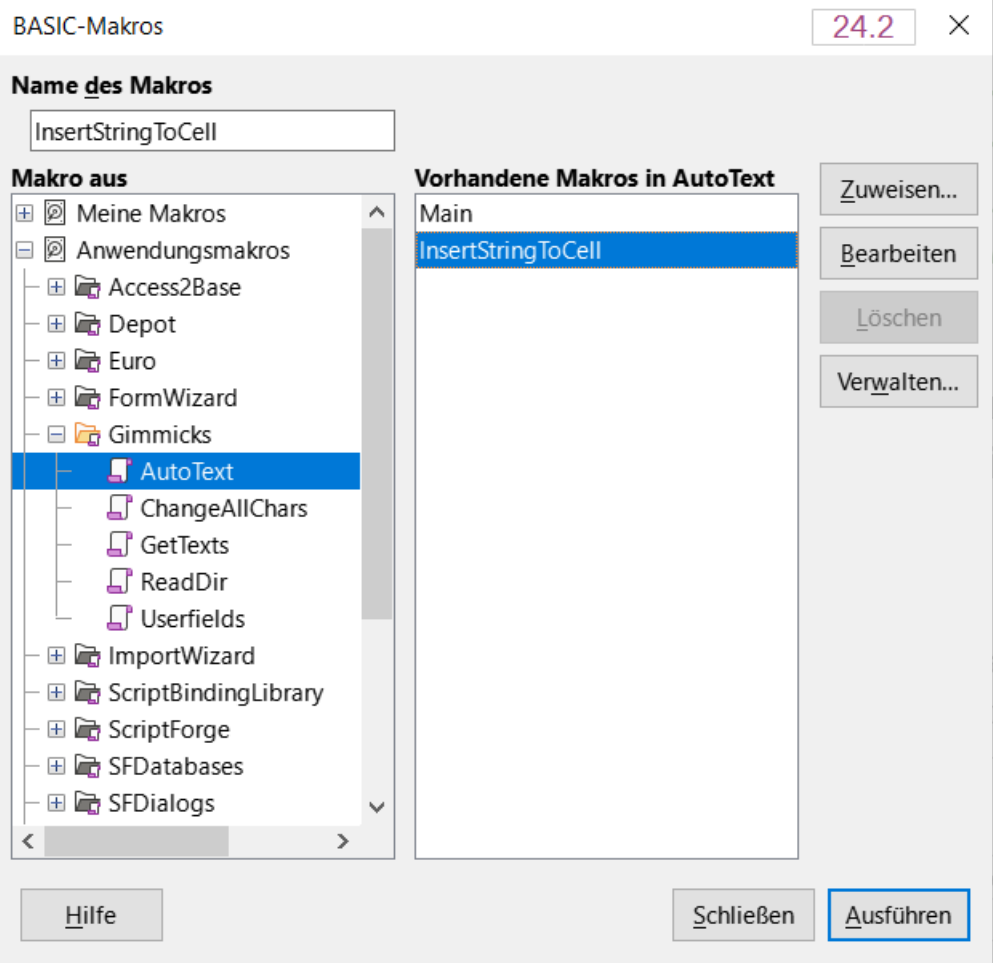

<span id="page-32-2"></span>*Abbildung 25: Dialog "BASIC-Makros - Gimmicks-AutoText"*

# <span id="page-33-0"></span>**Ändern der Groß- und Kleinschreibung**

Um die Groß- und Kleinschreibung eines Textes schnell zu ändern, markieren Sie ihn, wählen Sie im Menü **Format > Text >** [\(Abbildung 26\)](#page-34-0)und dann eine der folgenden Optionen:

- **GROßBUCHSTABEN**: bei denen alle Buchstaben großgeschrieben werden.
- **kleinbuchstaben**: wobei keine Wörter (außer Eigennamen) großgeschrieben werden.
- **Schreibweise rotieren**: die ausgewählten Wörter werden nacheinander groß- und kleingeschrieben, wobei jedes Wort großgeschrieben wird.
- **Satzanfang groß**: wobei nur das erste Wort großgeschrieben wird (zusammen mit Eigennamen).
- **Jedes Wort Groß Schreiben**: wobei jedes Wort großgeschrieben wird.
- **sCHREIBWEISE uMKEHREN**: bei der jeder Buchstabe in die entgegengesetzte Schreibung wechselt.
- **Kapitälchen**: bei dem alle Buchstaben in einer kleineren Schriftgröße großgeschrieben werden.

Writer verfügt nicht über eine automatische Methode für die Groß-/Kleinschreibung von Titeln, bei der alle Wörter großgeschrieben werden, mit Ausnahme bestimmter Untergruppen, die durch nicht allgemein gültige Regeln definiert sind. Sie können jedoch die Option **Jedes Wort Groß Schreiben** verwenden und dann die Wörter, die Sie nicht großschreiben möchten, wiederherstellen.

Das Menü **Format > Text >** [\(Abbildung 26\)](#page-34-0) enthält auch mehrere manuelle Formatierungsoptionen, darunter Fett, Kursiv, Hochgestellt usw. Wenn die Unterstützung asiatischer Sprachen aktiviert wurde, gibt es auch mehrere Optionen, die für asiatischen Text verwendet werden: Halbe Breite, Normale Breite, Hiragana und Katakana.

Sie können die Groß- und Kleinschreibung von Text auch über den Dialog *Zeichen* oder eine Zeichenvorlage ändern. Wählen Sie **Format > Zeichen…**, **KLICKEN** Sie auf den Tab *Schrifteffekte* [\(Abbildung 27\)](#page-35-0) und wählen Sie dann im Feld **Effekte - Schreibweise**: die Art der Schreibung aus.

| F                                    | Fett                                   | Strg+Umschalt+F |
|--------------------------------------|----------------------------------------|-----------------|
| К                                    | Kursiv                                 | Strg+l          |
| $\underline{\mathsf{U}}$             | Einfach unterstreichen                 |                 |
| $\underline{\underline{\mathsf{U}}}$ | Doppelt unterstreichen Strg+Umschalt+D |                 |
| $\mathsf S$                          | Durchstreichen                         |                 |
| $\overline{\mathsf{O}}$              | Überstrichen                           |                 |
| $X^2$                                | Hochgestellt                           | Strg++          |
| $X_2$                                | Tiefgestellt                           | $Strg+T$        |
| S                                    | Schatten                               |                 |
| A                                    | Kontur                                 |                 |
| A                                    | Schriftgröße vergrößern                | $Strg+9$        |
| A                                    | Schriftgröße verkleinern               | $Strg+8$        |
| АÊ                                   | <b>GROBBUCHSTABEN</b>                  |                 |
| а₿                                   | kleinbuchstaben                        |                 |
|                                      | Schreibweise rotieren                  | $Umschalt + F3$ |
|                                      | Satzanfang groß                        |                 |
|                                      | Jedes Wort Groß Schreiben              |                 |
|                                      | sCHREIBWEISE uMKEHREN                  |                 |
| ΑÈ                                   | Kapitälchen                            | Strg+Umschalt+Q |
|                                      | <b>Halbe Breite</b>                    |                 |
|                                      | <b>Normale Breite</b>                  |                 |
|                                      | <u>Hiragana</u>                        |                 |
|                                      | Katakana                               | 24.2            |
|                                      |                                        |                 |

<span id="page-34-0"></span>*Abbildung 26: Menü "Format > Text"*

#### Zeichen  $24.2 \times$ Schrifteffekte Schrift Position | Asiatisches Layout | Hyperlink Hervorhebung Umrandung Schriftfarbe  $\frac{1}{\tau}$ Schriftfarbe: Automatisch 0%  $\blacktriangledown$ Transparenz: Textdekoration Überstreichung: (Ohne) Automatisch  $\ddot{ }$ Durchstreichung: (Ohne)  $\bar{\mathbf{v}}$ Automatisch Unterstreichung: (Ohne)  $\vee$ Wortweise **Effekte** Schreibweise: □ Ausgeblendet (Ohne) (Ohne) Relief: □ Kontur □ Schatten **GROBBUCHSTABEN** Hervorhebungszeichen: kleinbuchstaben Jedes Wort Groß Schreiben Position: Kapitälchen **Text** OK Hilfe Zurücksetzen Abbrechen

<span id="page-35-0"></span>*Abbildung 27: Dialog "Zeichen - Schrifteffekte-Schreibweise"*

## <span id="page-36-4"></span><span id="page-36-3"></span>**Handbücher der LibreOffice Community**

Die Handbücher für die einzelnen Anwendungen bestehen aus mehreren Kapiteln. Die Kapitelübersichten finden Sie auf der Webseite von LibreOffice - The Document Foundation

*[LibreOffice Handbücher \(auf deutsch\) / https://de.libreoffice.org/get-help/documentation/](https://de.libreoffice.org/get-help/documentation/)*

*[LibreOffice Handbücher \(englische Versionen\) /](https://wiki.documentfoundation.org/Documentation/Publications)  <https://wiki.documentfoundation.org/Documentation/Publications>*

LibreOffice bietet sechs Anwendungen (Komponenten) für die Erstellung und Bearbeitung von Dokumenten und zur Datenverarbeitung:

- Writer Textverarbeitung
- Calc Tabellenkalkulation
- Impress Präsentationen
- Draw Zeichnungen
- Base Datenbanken
- Math Formeleditor

## <span id="page-36-2"></span>**Die Kapitel**

Jeder, der sich schnell mit LibreOffice vertraut machen möchte, wird die Kapitel zu schätzen wissen. Vielleicht sind Sie neu in der LibreOffice Suite oder Sie sind mit eine anderen Office-Suite vertraut. Die Kapitel von LibreOffice bieten Ihnen themengenaue Informationen.

### **PDF-Versionen**

Alle Kapitel können frei als PDF-Version heruntergeladen werden:

*[LibreOffice Handbücher \(auf deutsch\) / https://de.libreoffice.org/get-help/documentation/](https://de.libreoffice.org/get-help/documentation/)*

## <span id="page-36-1"></span>**Die Autoren**

Die Handbücher werden von Freiwilligen der LibreOffice-Community erstellt.

## <span id="page-36-0"></span>**Über LibreOffice**

LibreOffice ist eine leistungsfähige Office-Suite, für verbreitete Betriebssysteme wie Windows, GNU/Linux 32-/64-Bit und Apple Mac OS X geeignet.

LibreOffice entsteht aus der kreativen Zusammenarbeit von Entwicklern und der Gemeinschaft der Stiftung *[The Document Foundation / https://de.libreoffice.org/about-us/governance/](https://de.libreoffice.org/about-us/governance/)*. Die Stiftung hat ihren Sitz in Berlin / Deutschland.

Das Programm LibreOffice kann unter der Adresse *[LibreOffice Download /](https://de.libreoffice.org/download/download/)  <https://de.libreoffice.org/download/download/>* kostenlos heruntergeladen werden.

## <span id="page-37-0"></span>**Kapitelübersicht - Writer Handbuch**

- Kapitel 1 Einführung
- Kapitel 2 Text: Grundlagen
- Kapitel 3 Text: Erweitert
- Kapitel 4 Text formatieren
- Kapitel 5 Seiten formatieren: Grundlagen
- Kapitel 6 Seiten formatieren: Erweitert
- Kapitel 7 Drucken, Exportieren, E-Mailen und Signieren
- Kapitel 8 Formatvorlagen: Grundlagen
- Kapitel 9 Formatvorlagen: Erweitert
- Kapitel 10 Dokumentvorlagen
- Kapitel 11 Bilder und Grafiken
- Kapitel 12 Listen
- Kapitel 13 Tabellen
- Kapitel 14 Serienbriefe
- Kapitel 15 Verzeichnisse
- Kapitel 16 Master-Dokumente
- Kapitel 17 Felder
- Kapitel 18 Formulare
- Kapitel 19 Tabellen, Diagramme und andere Objekte
- Kapitel 20 Writer anpassen
- Kapitel 21 Varianten der Benutzeroberfläche
- Anhang A Tastaturkürzel

## <span id="page-38-3"></span>**Hilfe**

So verwenden Sie die Hilfe von LibreOffice.

## **Offline-Hilfe**

Die Offline-Hilfe steht Ihnen nur zur Verfügung, wenn Sie sie auch installiert haben.

Platzieren Sie den Cursor an eine Stelle (Menü, Dialog etc.), an der Sie Hilfe benötigen.

Betätigen Sie die Taste **F1**, (bei Laptops evtl. **FN+F1**).

## **Online-Hilfe**

Die Online-Hilfe wird Ihnen angeboten, wenn Sie keine Offline-Hilfe installiert haben.

Sie können die Online-Hilfe aber auch direkt in Ihrem Internetbrowser öffnen:

## *[LibreOffice online Hilfe](https://help.libreoffice.org/latest/de/text/shared/05/new_help.html)*

## **Offline- und Online-Hilfe**

Beide Hilfesysteme öffnen sich jeweils in Ihrem als Standard festgelegten Internetbrowser.

Im linken oberen Bereich bei Index befindet sich die Suchleiste. Dort können Sie Ihre Suchbegriffe eingeben. Schon bei der Eingabe eines Buchstabens bekommen Sie direkt darunter eine Auswahl von Themen. Mit jedem weiter Buchstaben konkretisiert sich die Auswahl.

**KLICKEN** Sie dann in die Auswahl auf ein Thema, um die Beschreibung dazu im mittleren Bereich des Fenster zu lesen.

## <span id="page-38-2"></span>**Noch Fragen?**

Für Fragen zum Thema gehen Sie zu **Ask.LibreOffice**: *[Fragen auf ask.LibreOffice](https://ask.libreoffice.org/)*

## <span id="page-38-1"></span>**Mitarbeit bei LibreOffice**

Besuchen Sie uns auch auf der Seite **Dabei sein!**:

*[LibreOffice Community](https://de.libreoffice.org/community/get-involved/)*

## <span id="page-38-0"></span>**Spenden**

LibreOffice ist freie Software und wird kostenfrei zur Verfügung gestellt. Ihre Spende, die rein freiwillig ist, unterstützt unsere weltweite Gemeinschaft. Wenn Ihnen die Software gefällt, freuen wir uns über eine **Spende** auf *[Spenden für die Document Foundation.](https://de.libreoffice.org/donate/)*